## **Program Memorandum** Department of Health &<br> **Program Memorandum** Human Services (DHHS) **Intermediaries/Carriers** Centers for Medicare &

**Transmittal AB-01-114 Date: AUGUST 16, 2001** 

#### **CHANGE REQUEST 1821**

#### **SUBJECT: Data Center Testing - Electronic Correspondence Referral System (ECRS) Software Version 3.0**

On July 30, 2001, the Coordination of Benefits Contractor (COBC) shipped the ECRS Version 3.0 test software to each data center for testing. Data centers should complete testing within the standard testing timeframes. If changes are necessary as a result of testing, a revised software version will be forwarded to all data centers by September 17, 2001. Problems with this test version should be reported immediately by data centers to allow for further testing of a replacement software version. If no changes occur as a result of testing, the current version will be converted to a production environment. The ECRS production 3.0 software version is currently scheduled to be available for Medicare contractor use on October 12, 2001.

The ECRS Version 3.0 draft manual at attachment 1 is being supplied for data center use while testing the COBC supplied software, where applicable. For ease of use, the draft manual includes gray shading within the text that indicates a change or enhancement has occurred. In addition, attachment 2 provides a comprehensive listing of all enhancements included in ECRS Version 3.0. Medicare contractors will receive a final version of the ECRS manual for use in production.

Problems encountered by data centers during testing should be reported to the COBC's Help Desk technical support staff at (212) 615-4647 or (212) 615-4677. You may also e-mail your questions/concerns to the COBC via Internet address at COB@ghimedicare.com. If you are unable to receive technical assistance, contact Sherri DeWindt, COBC Project Director, at (646) 458-6615. You may also contact Danielle Barbour, CMS, at (410) 786-6468 or e-mail at DBarbour@cms.hhs.gov.

#### **2 Attachments**

**The** *effective date* **for this Program Memorandum (PM) is October 12, 2001.** 

*The implementation date* **for this PM is October 12, 2001.** 

**These instructions should be implemented within your current operating budget.** 

**This PM may be discarded after February 12, 2002.** 

**If you have any questions, refer to contacts as outlined above.** 

# **Electronic Correspondence Referral System (ECRS) Reference Manual**

**Version 3.0** 

# **Rev. 01-04/July 2001**

*GHI-ID-501-3.0.0* 

#### **Confidentiality and Disclosure of Information**

Section 1106 (a) of the Social Security Act, applicable to the Centers for Medicare & Medicaid Services, formerly known as the Health Care Financing Administration, (42 CFR Chapter IV Part 401 §§ 401.101 to 401.152) prohibits disclosure of any information obtained at any time by officers and employees of Medicare Intermediaries or Carriers in the course of carrying out agreements under Sections 1816 and 1842 of the Social Security Act, and any other information subject to Section 1106 (a) of the Social Security Act.

Section 1106 (a) of the Act provides in pertinent part that, "Any person who shall violate any provision of this section shall be deemed guilty of a misdemeanor and, upon conviction thereof, shall be punished by a fine not exceeding \$1,000, or by imprisonment not exceeding one year, or both." Additional and more severe penalties are provided under Title XVIII (Medicare) USC Section 285 (unauthorized taking or using of papers relating to claims) and under Section 1877 of Title XVIII of the Act (relating to fraud, kickbacks, bribes, etc., under Medicare).

These provisions refer to any information obtained by an employee in the course of his/her performance of duties and/or investigations, e.g., beneficiary diagnosis, pattern of practice of physicians.

J

### **Table of Contents**

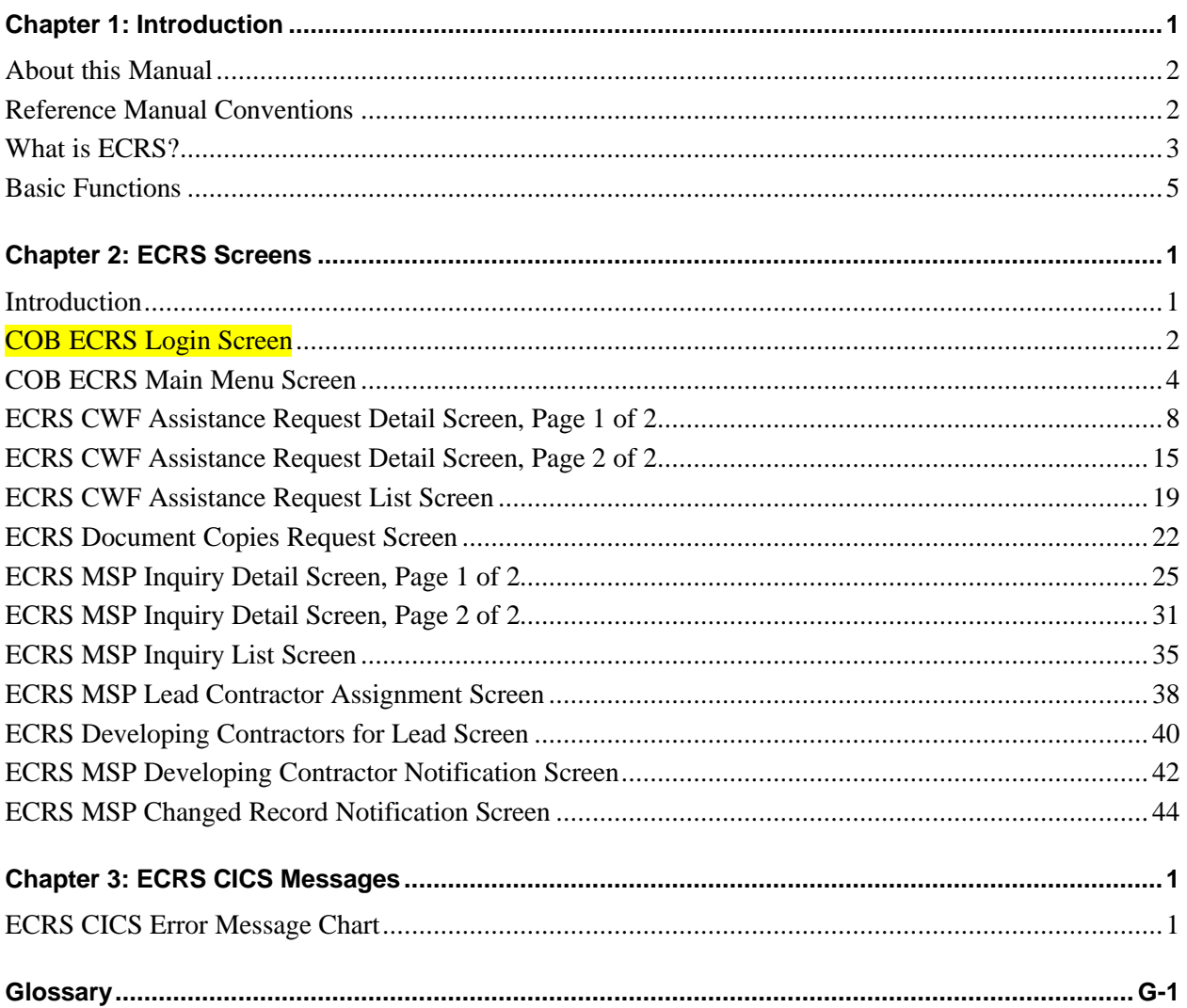

#### **Notes:**

Ξ

### **Introduction**

This chapter contains an introduction to the *Electronic Correspondence Referral System (ECRS) Reference Manual*. Refer to the chart below or the Table of Contents to locate topics in this chapter.

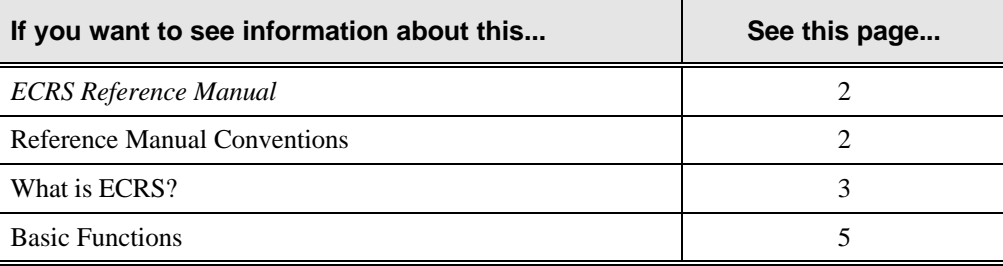

### **About this Manual**

This manual was written to help you understand the Electronic Correspondence Referral System (ECRS). The manual is divided into four parts to help you quickly and easily find the information you need.

Chapter 1, the *Introduction*, is the section you are reading now. It contains information about how to use the manual. It also includes basic information about ECRS. If you are unfamiliar with the system or are not an experienced computer user, read the entire *Introduction* before reading the rest of the manual.

Chapter 2 is a screen reference for ECRS. It contains an example of each screen in ECRS with a complete description of the fields. It also includes information about how to access the screens. The chapter also contains step-by-step instructions for performing tasks associated with each screen. Chapter 3 contains a chart of ECRS CICS error messages. The chart also provides you with actions to take to resolve the errors.

The Glossary defines terms and acronyms associated with ECRS.

### **Reference Manual Conventions**

This section explains how information appears in the manual. Understanding the conventions will help you to better understand the screen explanations and tasks.

**Information that you enter** on the computer screen appears in **bold typeface**. For example, you may read this instruction: Type **ECRS** and press [Enter]. **ECRS** is in bold typeface because you are supposed to type those letters.

**System messages** appear in CAPITAL LETTERS. For example, you may read this: The system displays the message, "FUNCTION KEY NOT ACTIVE."

**Function and computer key** names appear within [brackets]. For example, you may read this instruction: Press [Enter]. You may also read: Press [PF9].

**Computer screen examples** are representative of the screens that you see on your computer. The actual information may not be the same, unless otherwise noted in the manual.

**Pointers** throughout the manual can help you locate information. The manual includes a master Table of Contents in the front, and smaller Tables of Contents at the beginning of each chapter. In addition, each page has headers and footers that you can use to determine where you are in the manual.

### **What is ECRS?**

**Note:** Please see the *Confidentiality and Disclosure of Information* statement on the inside of the title page regarding the appropriate handling of information contained in ECRS.

The Electronic Correspondence Referral System (ECRS) allows MSP representatives at the Medicare contractor sites to fill out various online forms and electronically transmit requests for changes to existing CWF MSP information, inquiries concerning possible MSP coverage, and document copy transactions to the COB contractor. The transactions are automatically stored on the COB contractor's system. Each evening, a batch process reads the transactions and processes the requests. The status on each transaction is updated as it moves through the system.

Transactions are entered and viewed in ECRS by contractor number. An organization with more than one contractor number must determine how it wants to group its activity. If the organization wants to see all of the records together, it should use only one contractor number for all ECRS activities. If the organization wants to distinguish the transactions by contract, it should use its different contractor numbers.

ECRS uses action codes to determine what information should be changed at CWF. For example, if the action code is EI, only the information in the employer fields (employer name, street, city, ZIP code, EIN, and employee number) gets updated. If these fields are left blank, the system deletes the employer information from the appropriate record at CWF. The action codes and corresponding fields are listed in the chart below.

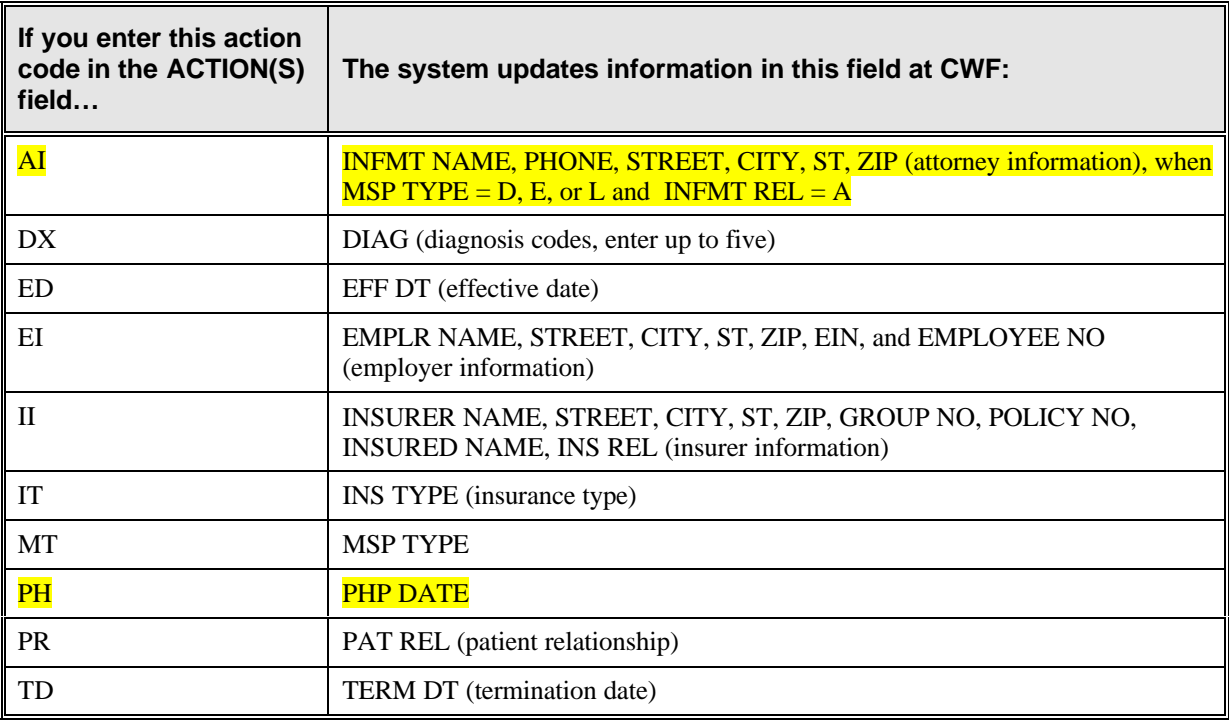

See the chart below for action codes not associated with any specific fields.

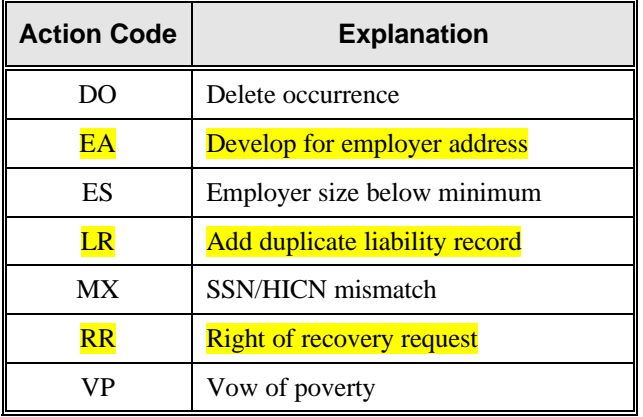

If you enter information in a field (for example, TERM DT), but you do not enter the corresponding action code (TD in this example) in the ACTION(S) field, the system will not update that information at CWF.

### **Basic Functions**

### **Getting Started**

- 1. Log into a local Medicare CICS region.
- 2. Type ECRS and press [Enter]. The system displays the ECRS splash screen, as shown in the example below.

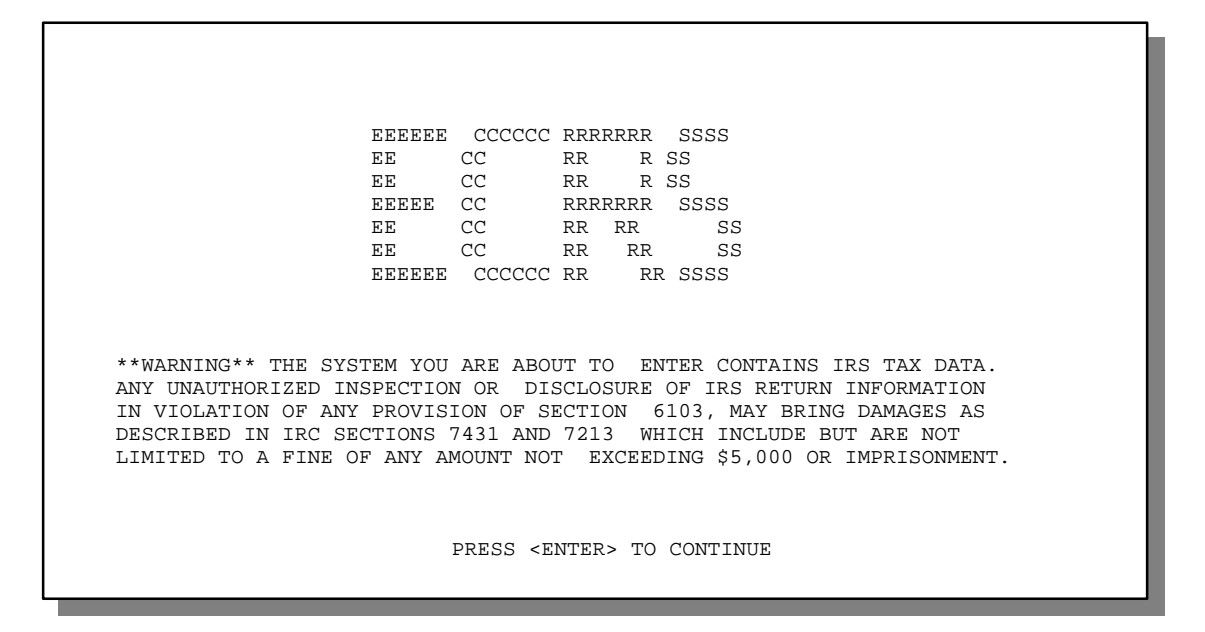

3. Press [Enter]. The system displays the COB Electronic Correspondence Referral System (ECRS) login screen, as shown in the example below.

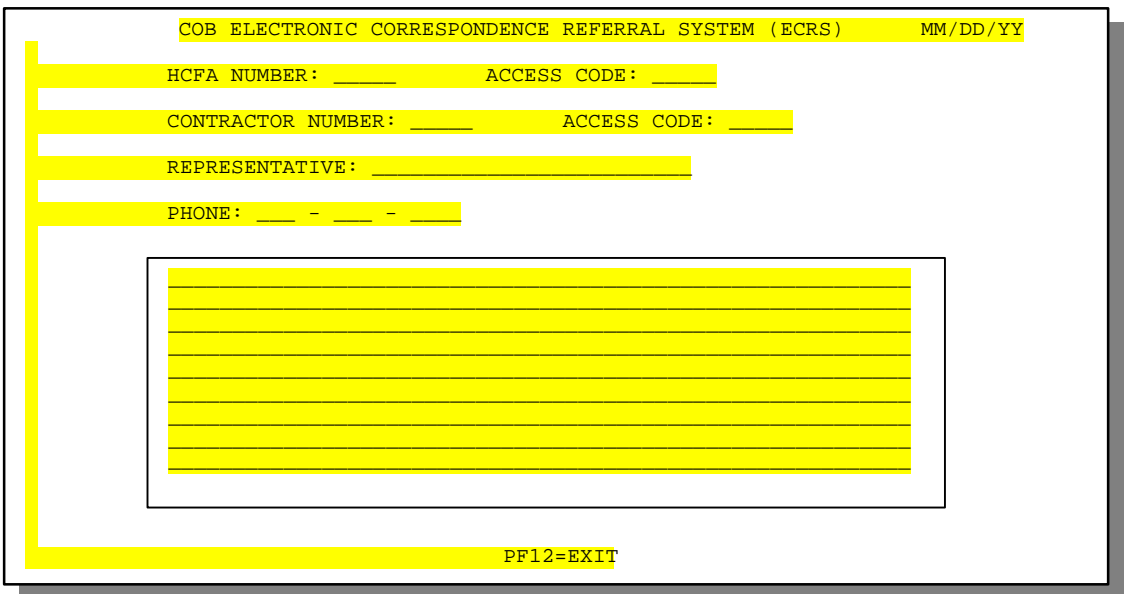

#### 4. Use the chart below to locate the appropriate action.

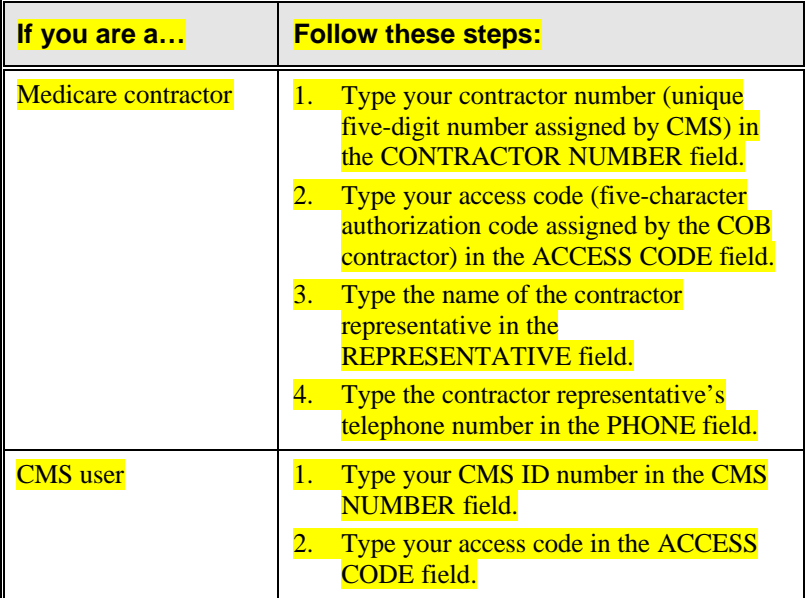

5. Press [Enter]. The system displays the COB Electronic Correspondence Referral System (ECRS) main menu screen, as shown in the example below.

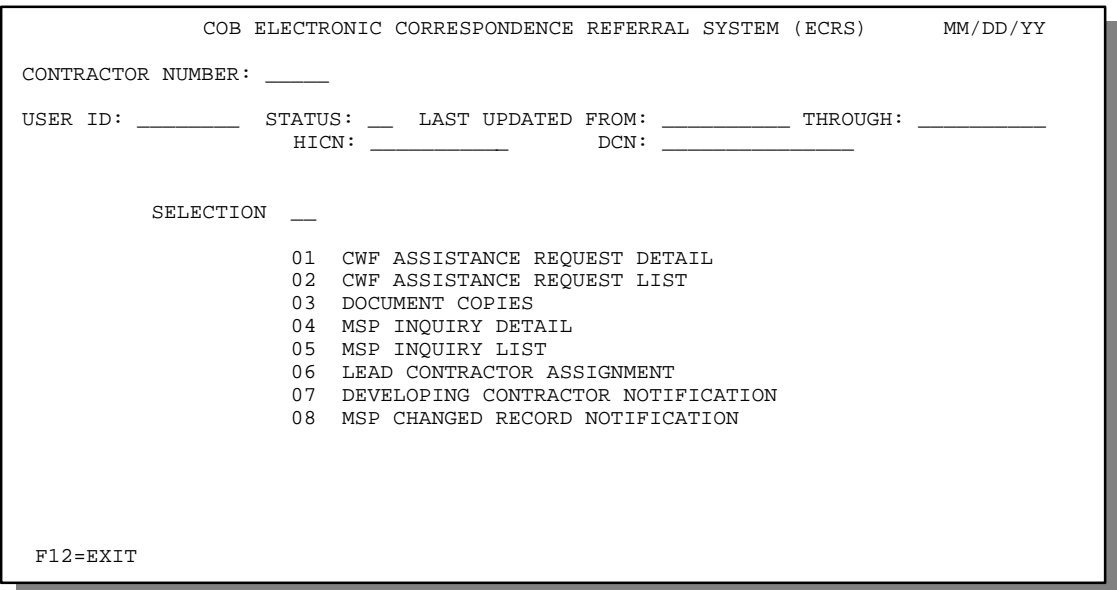

You now have the ability to access information in ECRS.

### **Logging Off**

Press [PF12] or [Pause/Break] on any screen to exit ECRS. The system displays the following message: "ECRS TRANSACTION HAS BEEN TERMINATED."

### **ECRS Screens**

### **Introduction**

This chapter is a screen reference that gives you examples and explanations of the screens in ECRS. The reference includes field descriptions and explanations of how to access and exit the screens. If you are a new user, this reference can help you to determine what information is in each field or what you should enter in a field. It can also help you to navigate through the system if you are "lost." If you are an experienced user, you can use the chapter as a quick reference for a screen that you use infrequently.

The screens in this chapter are representative of the actual screens that you see on your computer. The data will not be the same; the screen layout will be very similar, if not exactly the same. Use the chart below or the *Table of Contents* to locate the screens in the chapter.

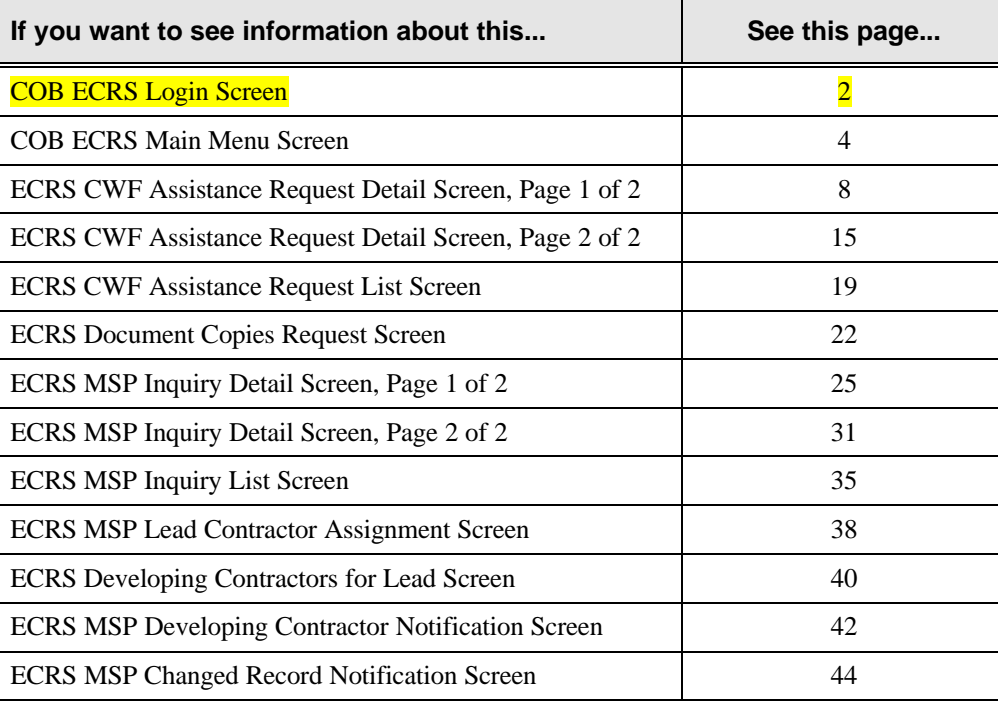

### **COB ECRS Login Screen**

### **Introduction**

The COB ECRS login screen allows access to ECRS.

#### **Access**

- 1. Log into a local Medicare CICS region.
- 2. Type ECRS and press [Enter]. The system displays the ECRS splash screen.
- 3. Press [Enter]. The system displays the COB Electronic Correspondence Referral System (ECRS) login screen, as shown in the example below.

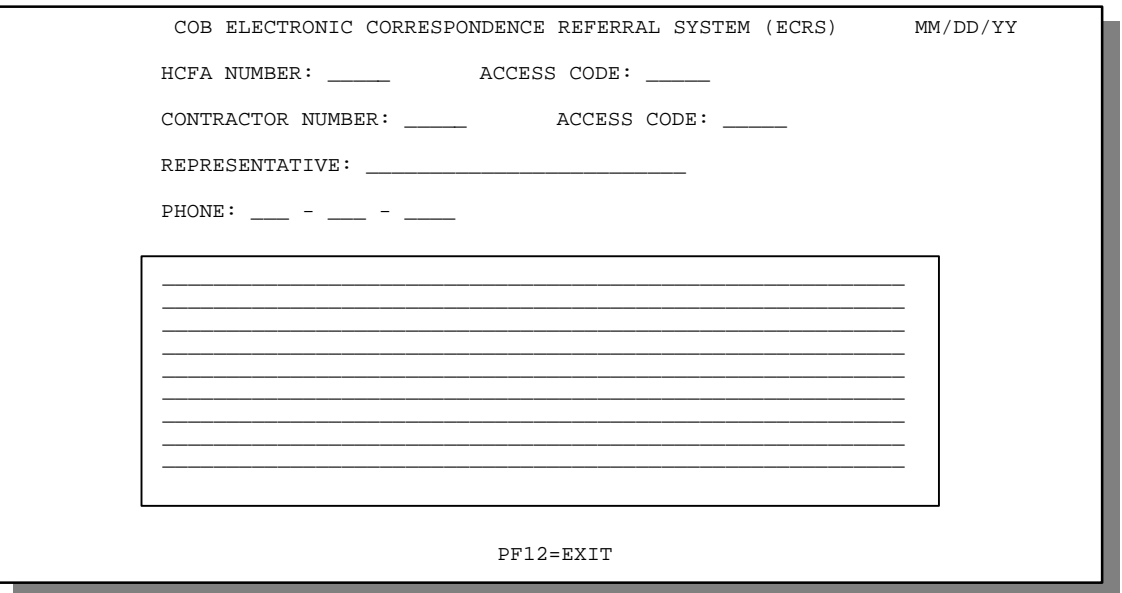

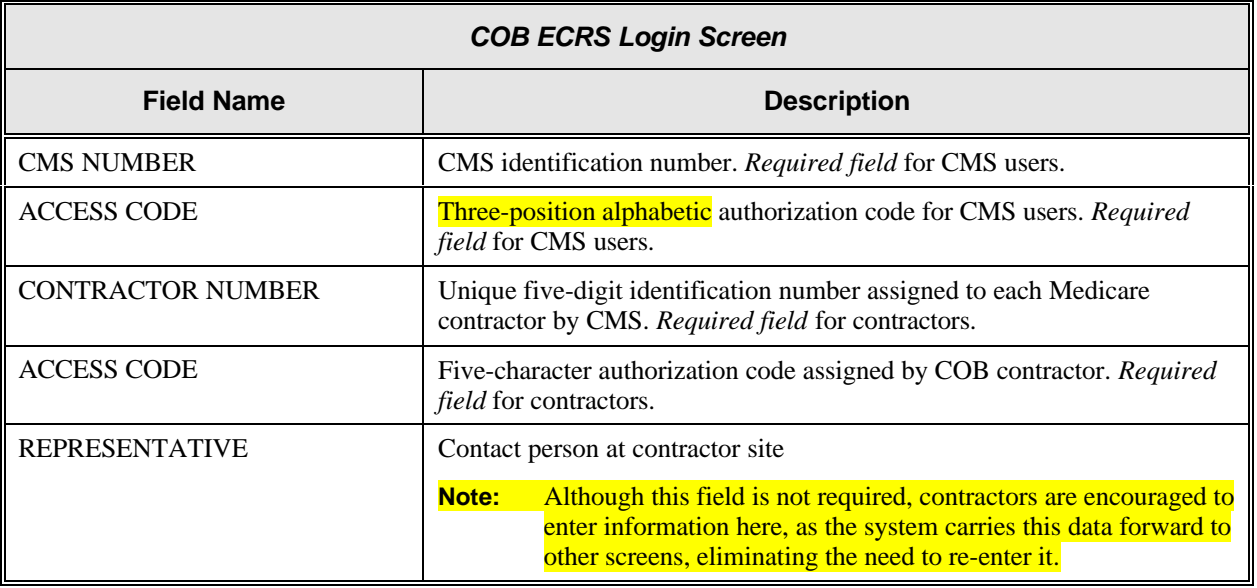

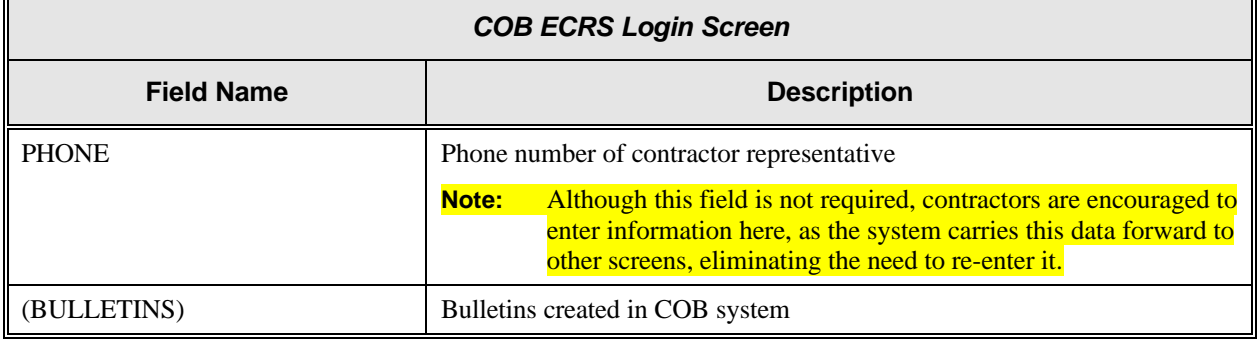

### **Process**

1. Use the chart below to locate the appropriate action.

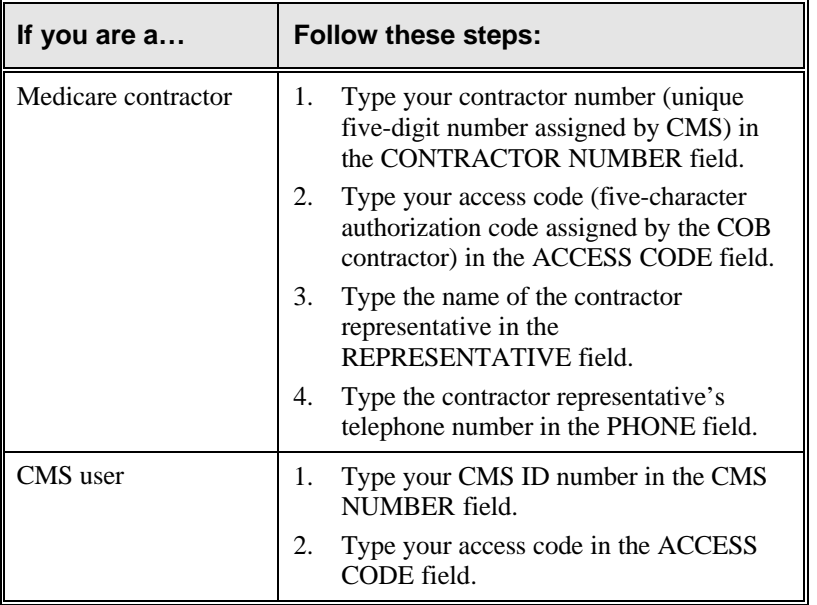

2. Press [Enter]. The system displays the COB Electronic Correspondence Referral System (ECRS) main menu screen. You now have the ability to access information in ECRS.

### **Transportation**

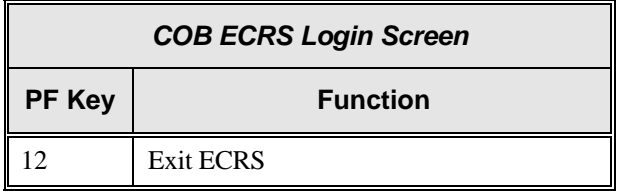

### **COB ECRS Main Menu Screen**

#### **Introduction**

The COB ECRS main menu screen is the access point for all ECRS online functionality.

#### **Access**

- 1. Log into a local Medicare CICS region.
- 2. Type **ECRS** and press [Enter]. The system displays the ECRS splash screen.
- 3. Press [Enter]. The system displays the COB Electronic Correspondence Referral System (ECRS) login screen.

4. Type data in all of the required fields for the login screen. Use the chart below to determine required

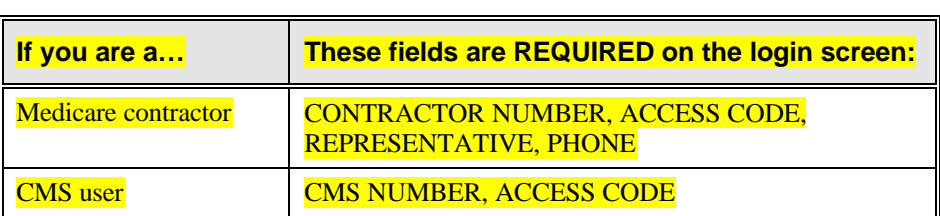

5. Press  $\mathcal{F}_{\text{max}}$  the system displays the COB Electronic Correspondence Referred System (ECRS)

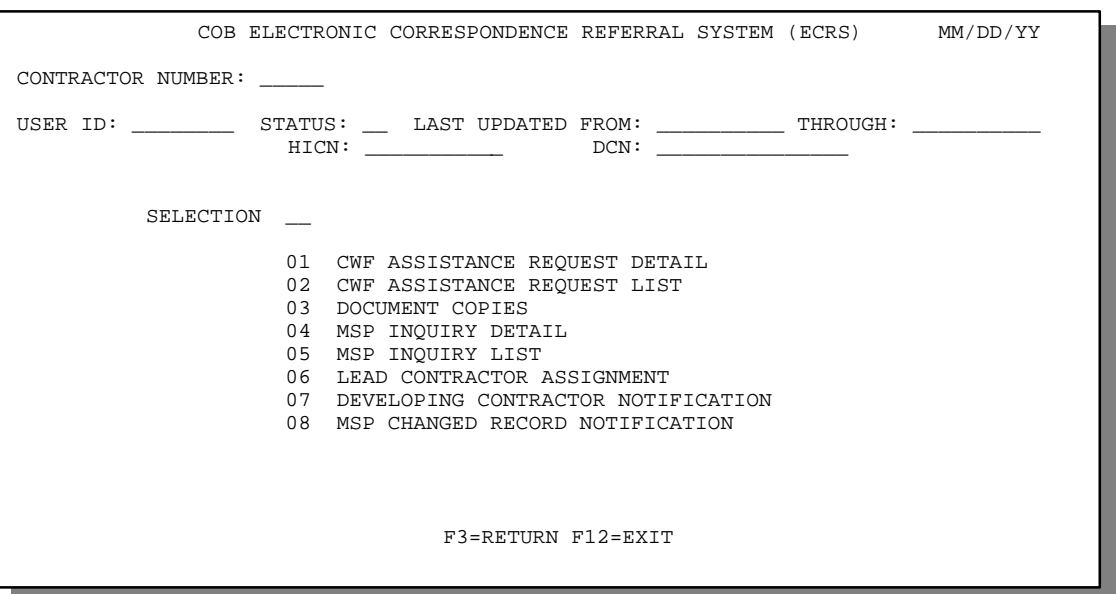

r.

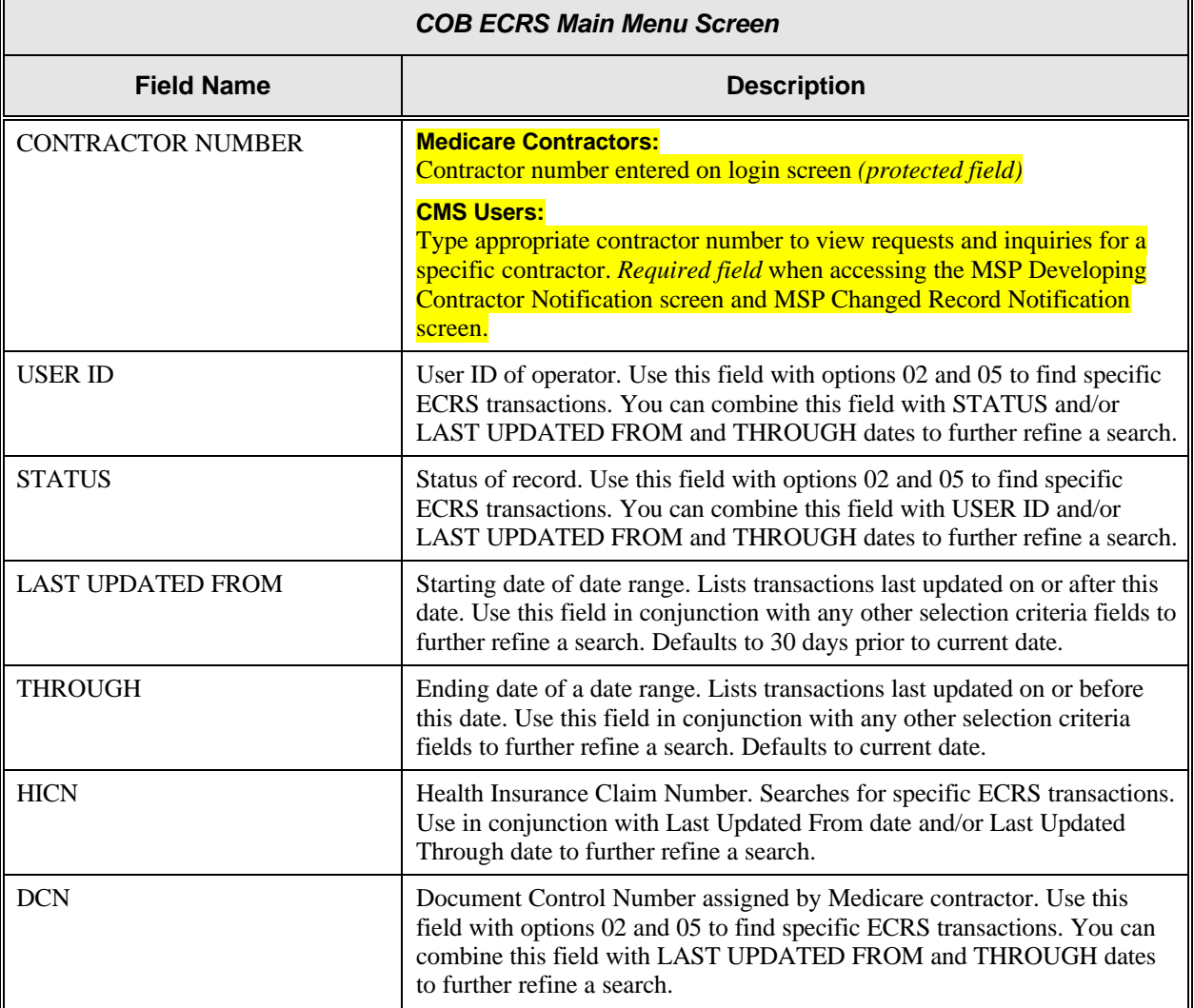

Īī

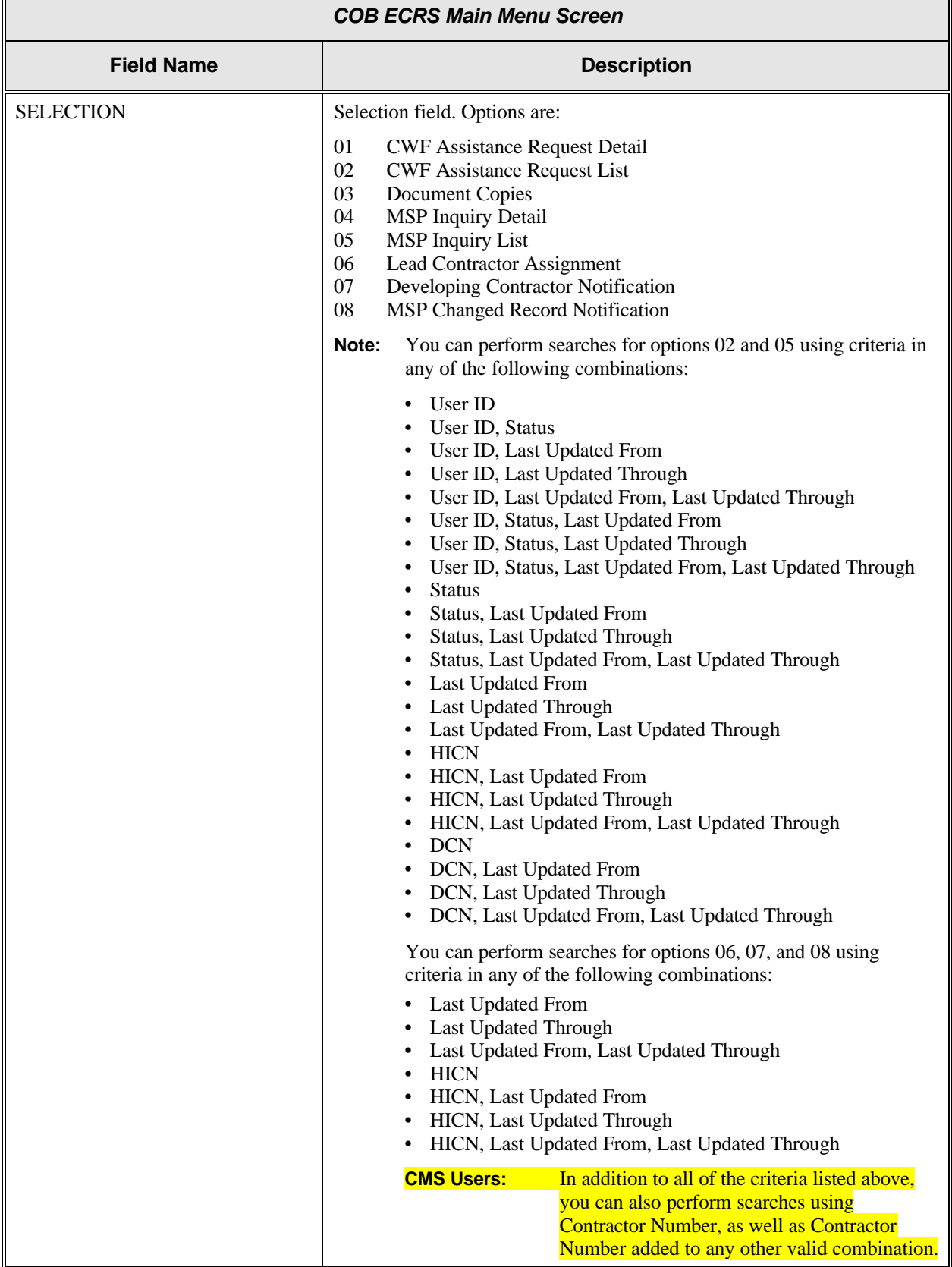

### **Process**

1. Use the table below to locate the appropriate action.

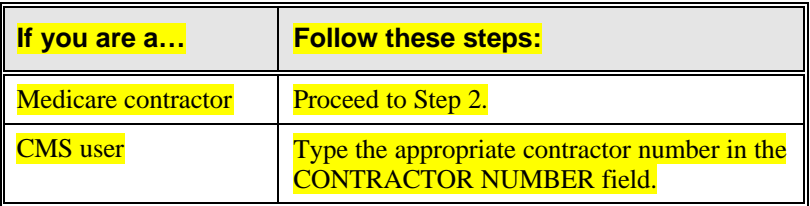

2. Type the option number for the screen you want to view in the SELECTION field. See the table below for option numbers and the corresponding screens.

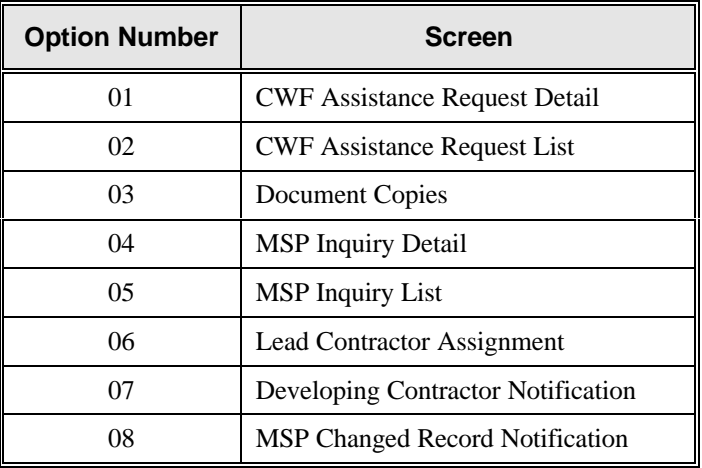

3. Press [Enter]. The system displays the appropriate screen.

### **Transportation**

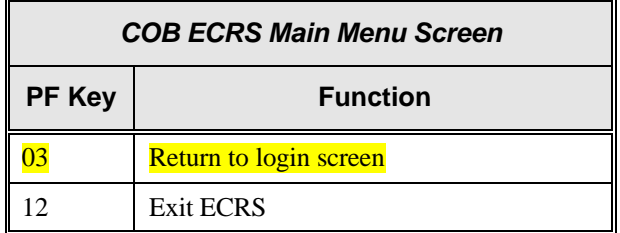

### **ECRS CWF Assistance Request Detail Screen, Page 1 of 2**

### **Introduction**

The ECRS CWF Assistance Request Detail screen allows you to enter, view, and update an ECRS request transaction. You can only update request transactions if the request transaction is in NW (new) status, meaning the COB system has not yet started processing the information. Any user with the same contractor number can update a transaction in NW (new) status.

You can only enter assistance request transactions for *changes to existing coverage rows* on this

04 from the main menu), not this screen. Use this screen to:

patient relationship, and termination date

- Request deletion of a coverage row
- Correct an SSN/HICN mismatch
- Update a record for a vow of poverty
- Add a duplicate liability record
- Request that COB develop for an employer address
- Make documentation requests for generation of right of recovery letters

#### **Access**

Use the chart below to locate the appropriate action.

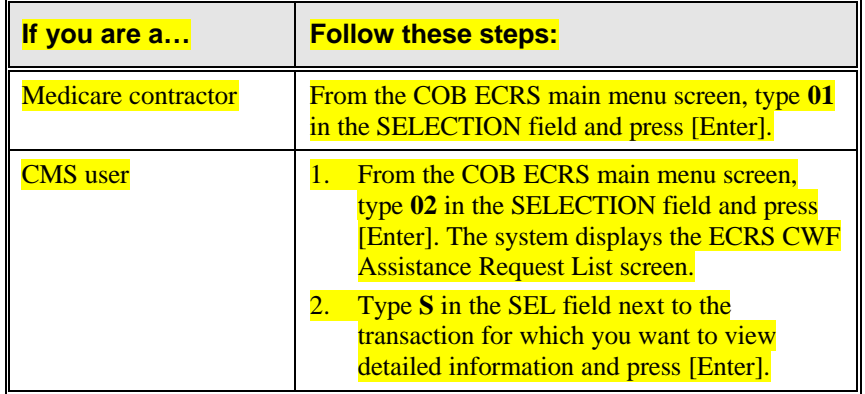

The system displays the first page of the ECRS CWF Assistance Request Detail screen, as shown in the example on the next page.

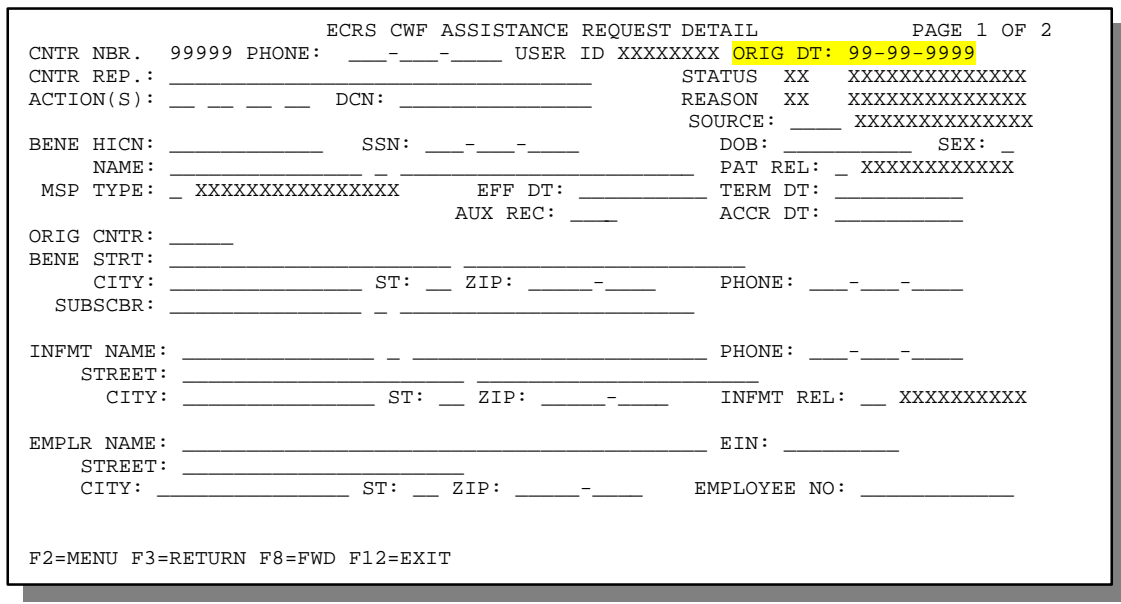

**Note:** To access this screen from the ECRS CWF Assistance Request List screen, type **S** in the SEL field next to the transaction for which you want to view detailed information. Press [Enter]. The system displays the first page of the ECRS CWF Assistance Request Detail screen for the selected transaction.

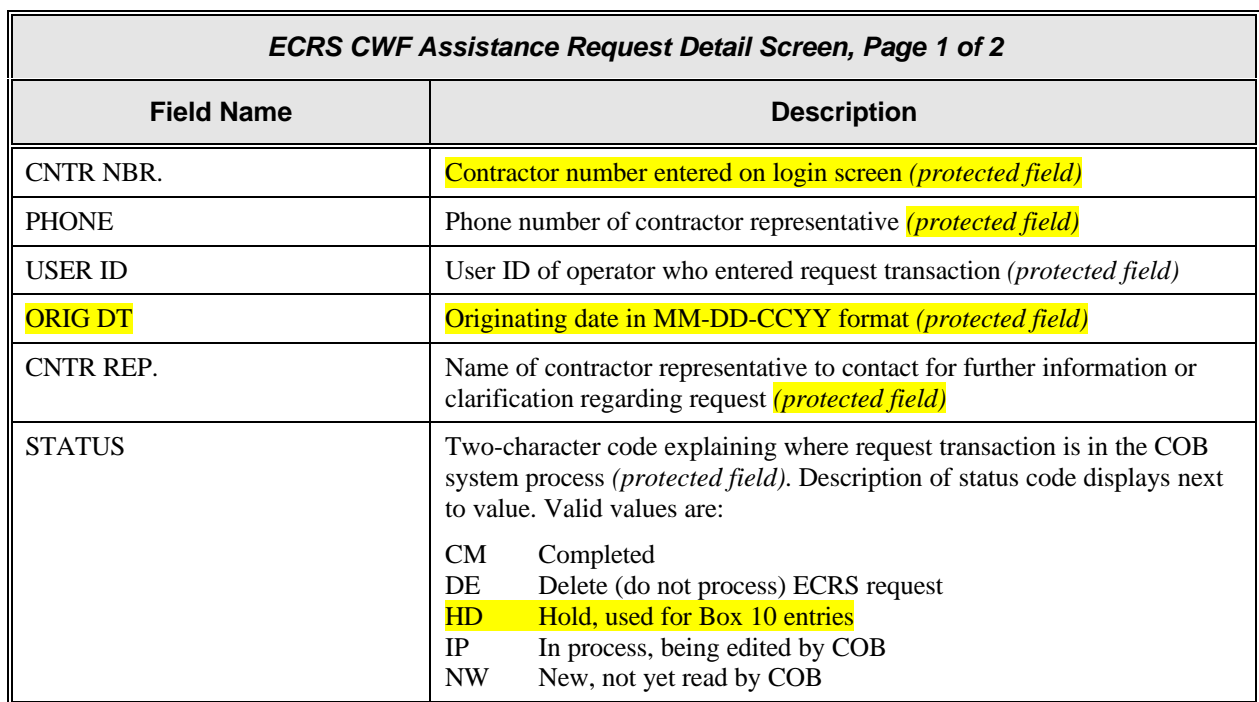

1

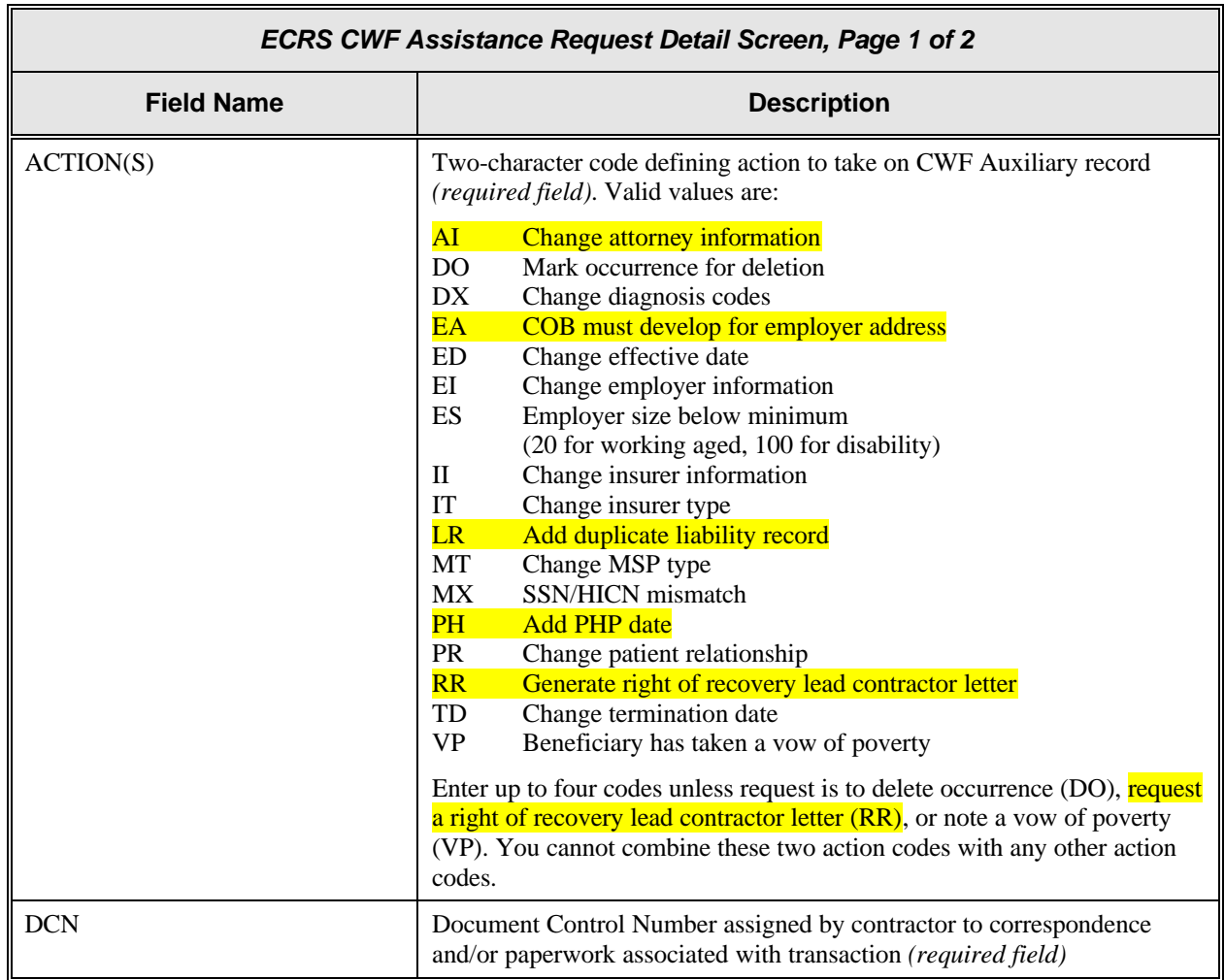

٦

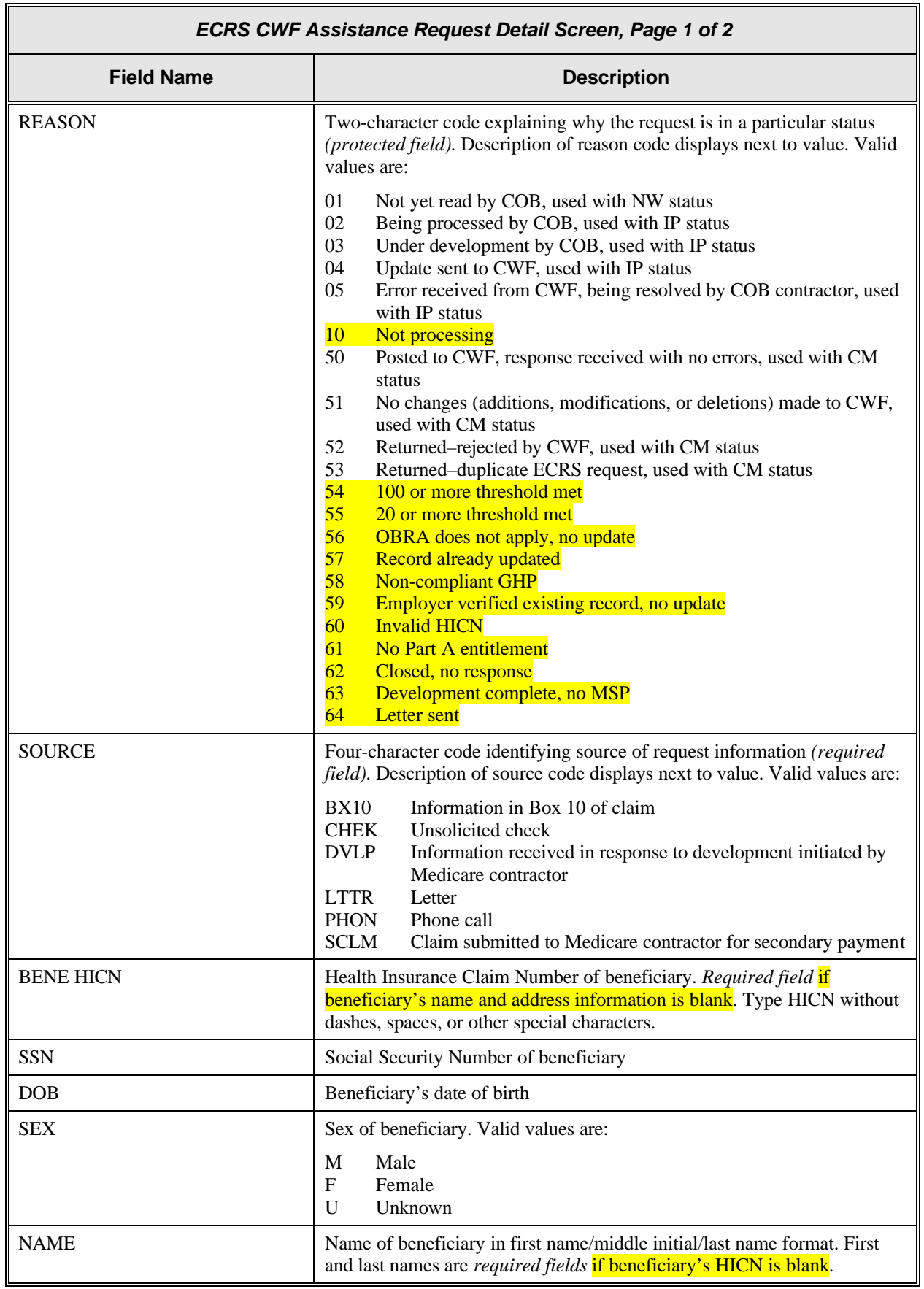

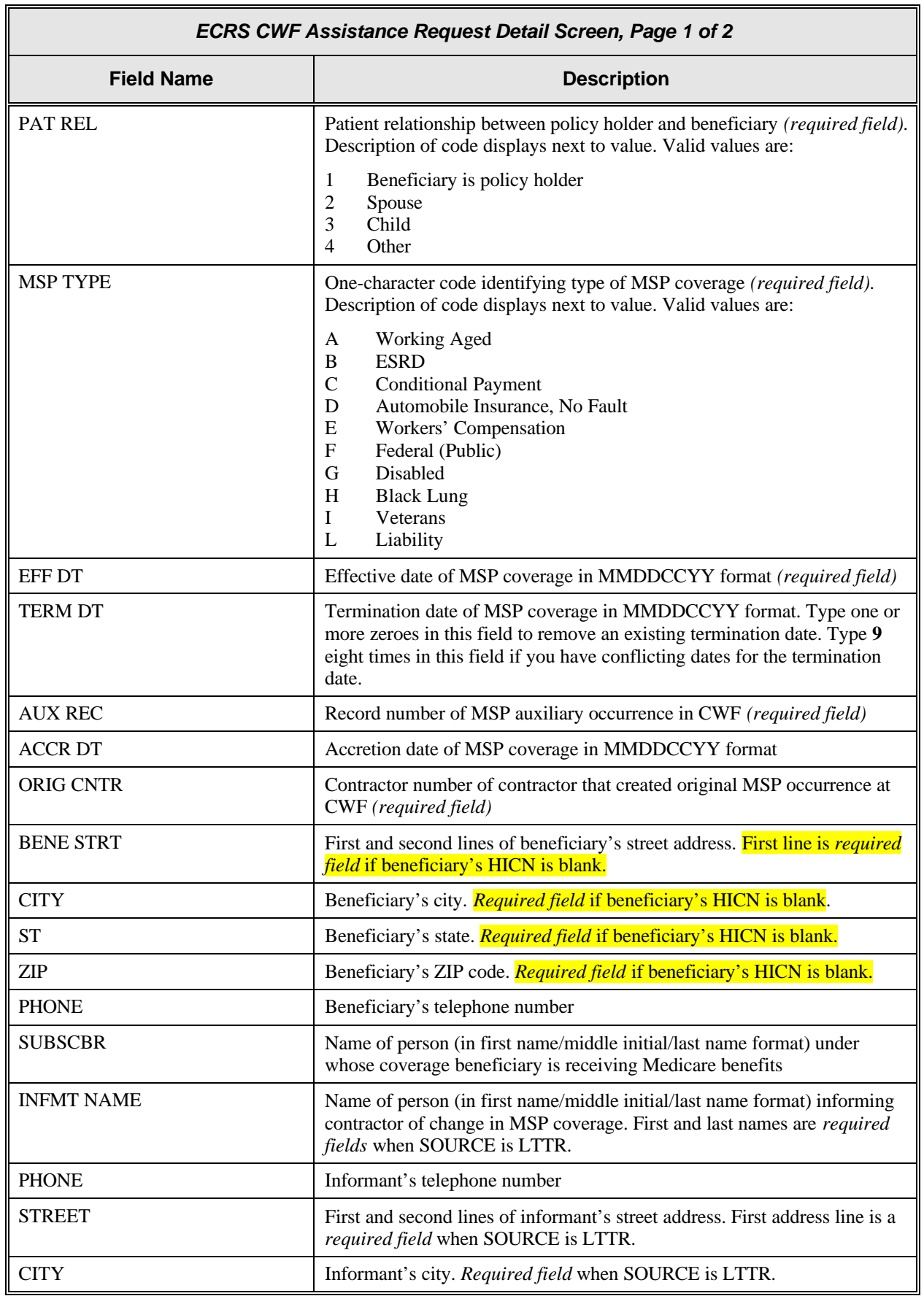

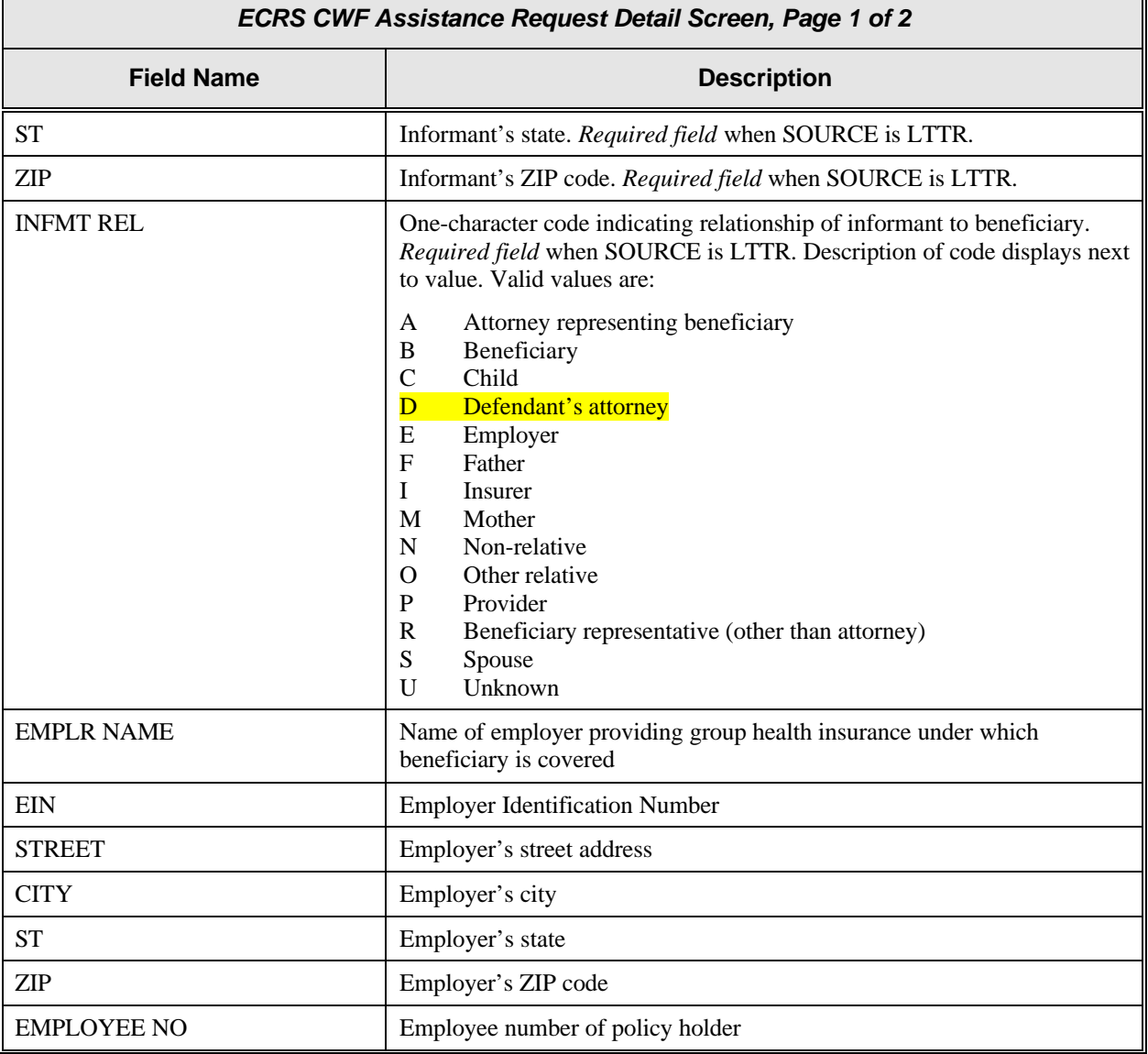

### **Process**

- 1. Type data in all of the required fields on the ECRS CWF Assistance Request Detail, Page 1 of 2 screen. The required fields on this screen are:
	-
	-
	- SOURCE PAT REL
	- BENE HICN (required if beneficiary's name and address information is blank)
	- NAME (required if beneficiary HICN is blank)
	- ACTION(S) BENE STREET, CITY, ST, ZIP
	- DCN **(required if beneficiary HICN is blank)** 
		-
		- MSP TYPE
		- EFF DT
		- AUX REC
		- ORIG CNTR

After you type data in one field, press [Tab] to move the cursor to the next field.

2. Type data in the fields required by the action code(s) typed in the ACTION(S) field. The table below lists action codes and corresponding required fields not listed above.

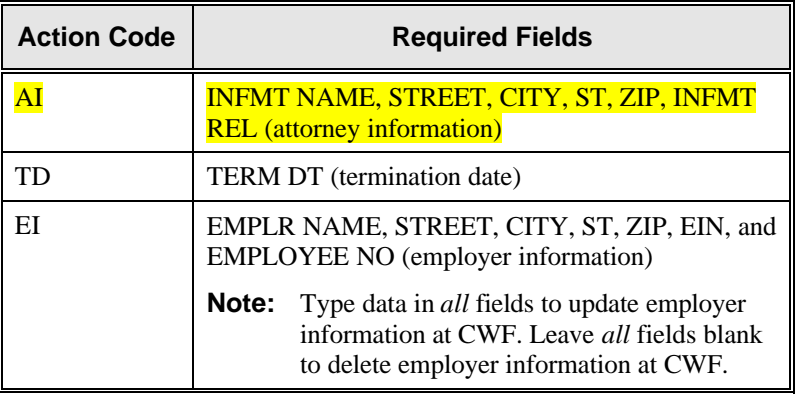

3. After typing data in all of the required fields, press [PF8]. The system displays the ECRS CWF Assistance Request Detail, Page 2 of 2 screen.

### **Transportation**

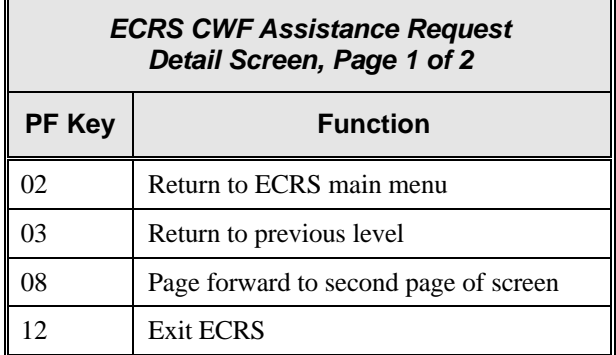

### **ECRS CWF Assistance Request Detail Screen, Page 2 of 2**

#### **Introduction**

The ECRS CWF Assistance Request Detail screen allows you to enter, view, and update an ECRS request transaction. You can only update request transactions if the request transaction is in NW (new) status, meaning the COB system has not yet started processing the information. Any user with the same contractor number can update a transaction in NW (new) status.

You can only enter assistance request transactions for *changes to existing coverage rows* on this

04 from the main menu), not this screen. Use this screen to make changes to diagnosis codes, insurer information, insurer type, and MSP type.

#### **Access**

From the first page of the ECRS CWF Assistance Request Detail screen, press [PF8]. The system displays the second page of the ECRS CWF Assistance Request Detail screen, as shown in the example below.

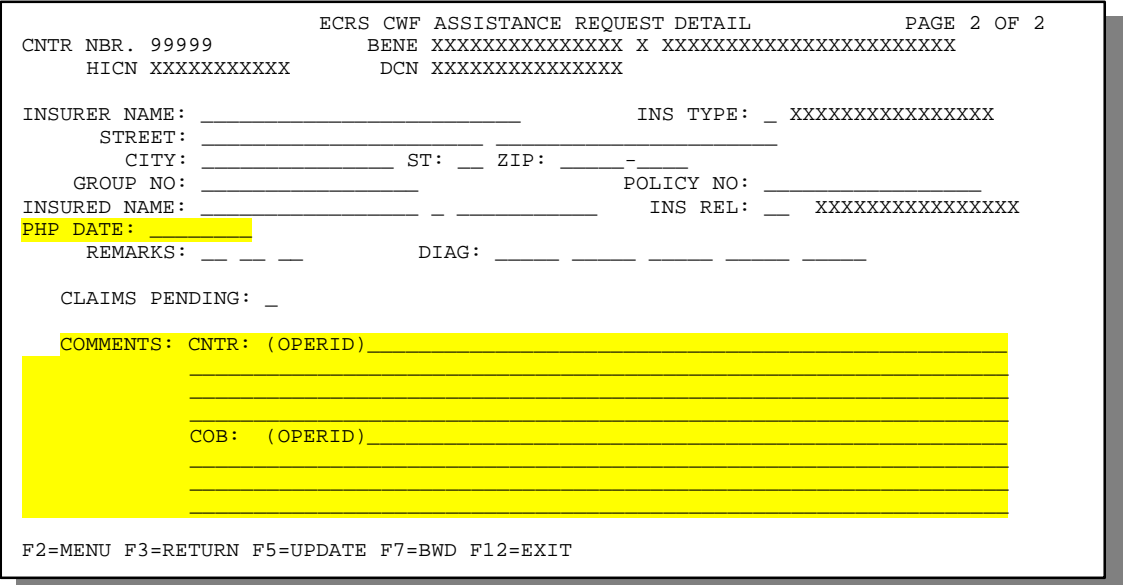

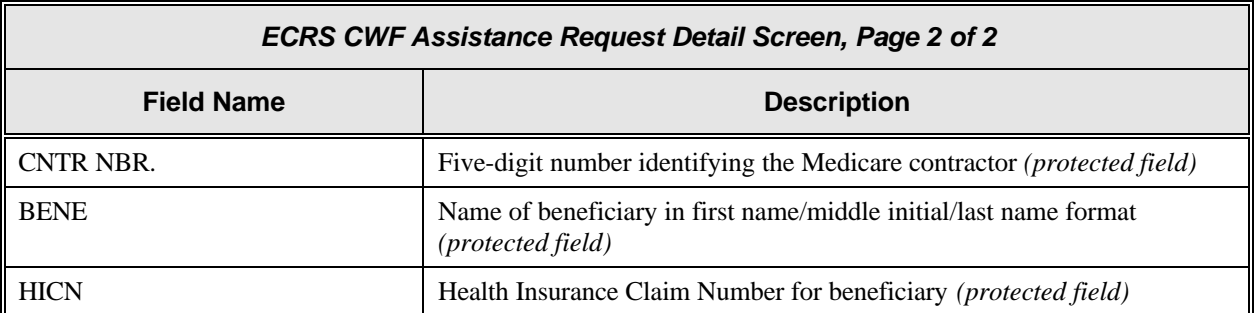

Īī

1

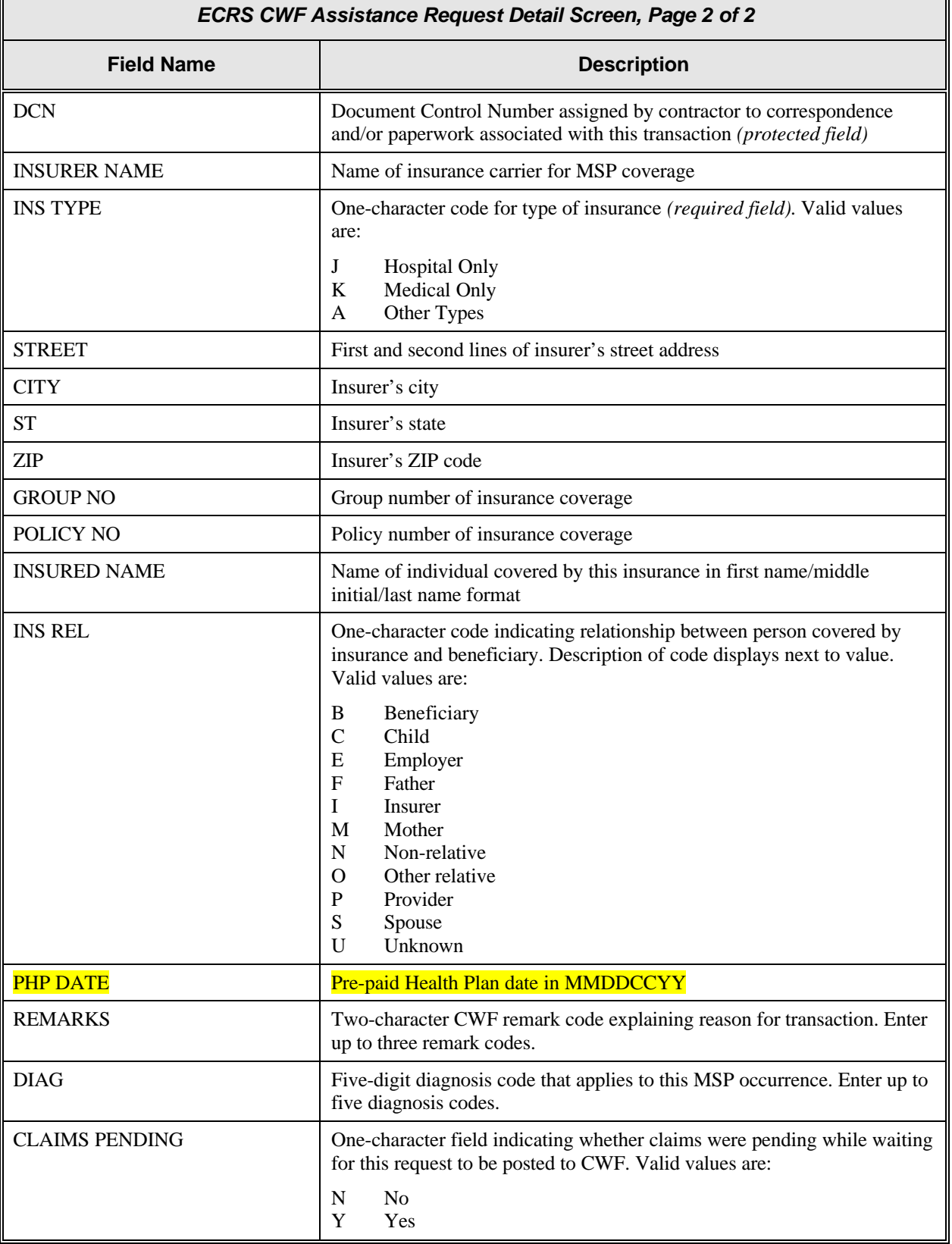

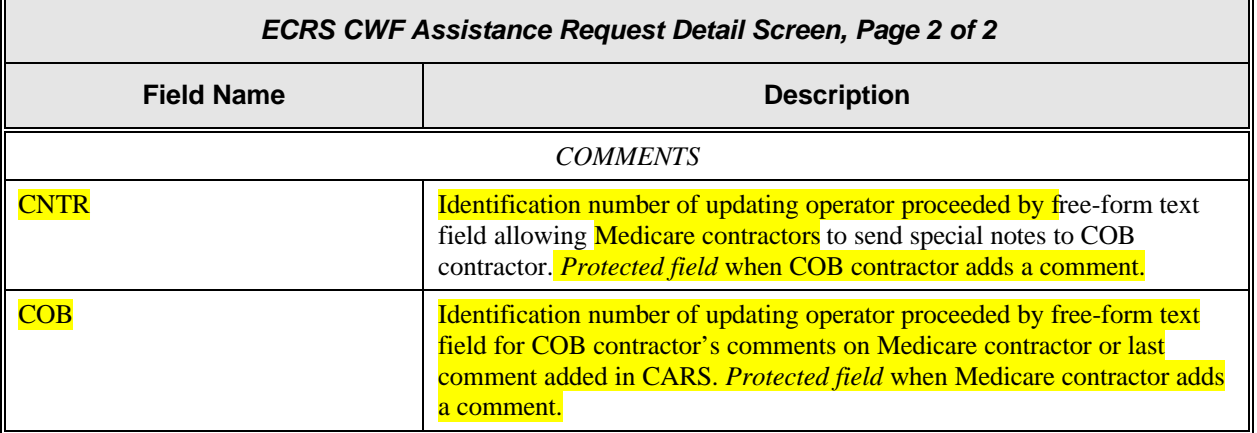

#### **Process**

- 1. Type data in the INS TYPE field, the only required field on the ECRS CWF Assistance Request Detail, Page 2 of 2 screen.
- 2. Type data in the fields required by the action code(s) typed in the ACTION(S) field on the ECRS CWF Assistance Request Detail, Page 1 of 2 screen. The table below lists action codes and corresponding required fields not mentioned above.

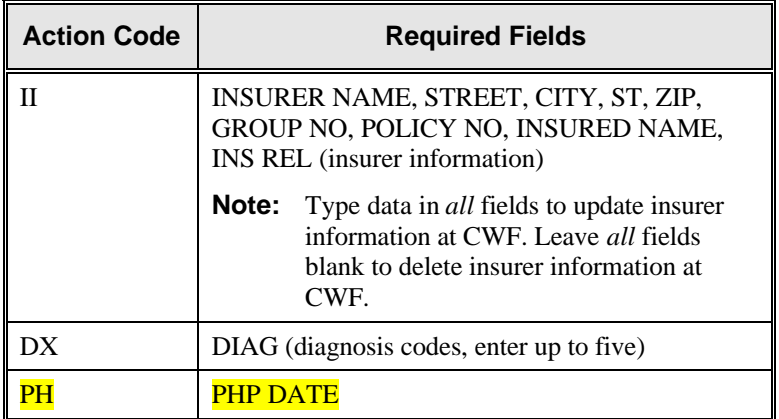

3. After typing data in all of the required fields, press [PF5]. The system adds or updates the transaction, then displays the message, "TRANSACTION SUCCESSFULLY UPDATED."

### **Transportation**

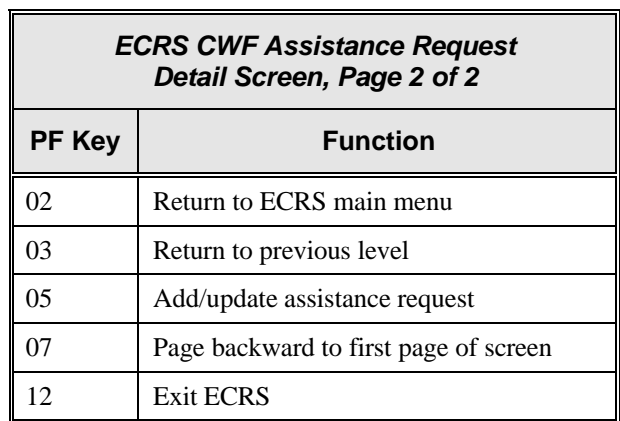

### **ECRS CWF Assistance Request List Screen**

### **Introduction**

Medicare contractors use the ECRS CWF Assistance Request List screen to check the progress of a request transaction through the COB system. If the system finds any records in the COB database for the contractor that match the search criteria entered, the ECRS CWF Assistance Request List screen displays the transaction information for those records sorted by HICN, Contractor Number, Status, Last Update, User ID, and DCN.

Medicare contractors can also use this screen to delete new requests (in status NW) before the requests are processed by COB.

#### **Access**

From the COB ECRS main menu screen, type **02** in the SELECTION field, and type the search criteria in the appropriate fields. Press [Enter]. The system displays the ECRS CWF Assistance Request List screen, as shown in the example below.

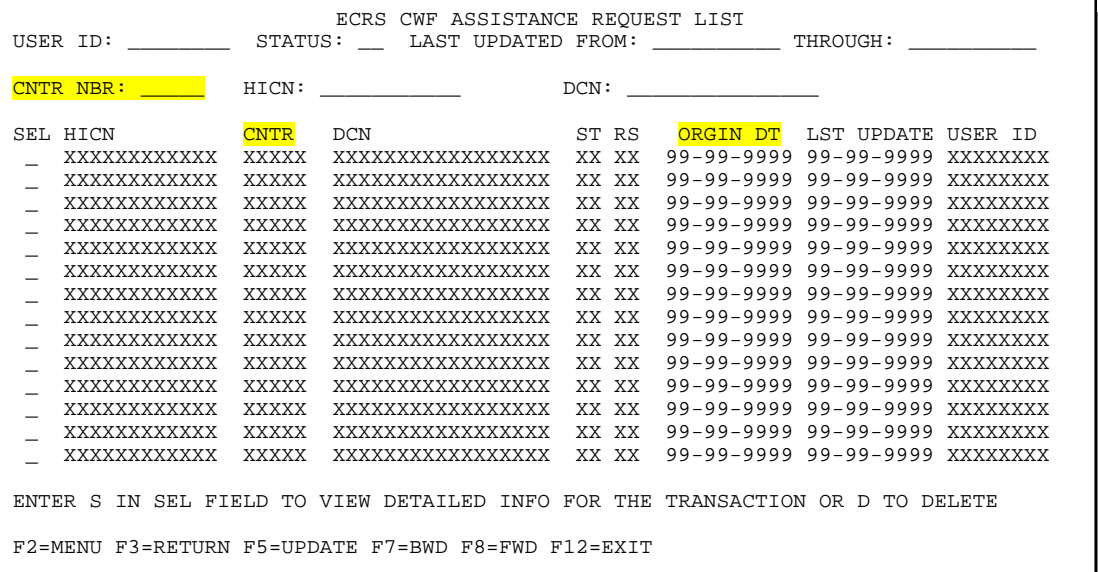

- **Note:** From this screen, you can change or delete the search criteria to initiate a new search. You can perform searches using criteria in any of the following combinations:
	- User ID
	- User ID, Status
	- User ID, Last Updated From
	- User ID, Last Updated Through
	- User ID, Last Updated From, Last Updated Through
	- User ID, Status, Last Updated From
	- User ID, Status, Last Updated Through
	- User ID, Status, Last Updated From, Last Updated Through
	- Status
	- Status, Last Updated From
	- Status, Last Updated Through
	- Status, Last Updated From, Last Updated Through
- Last Updated From
- Last Updated Through
- Last Updated From, Last Updated Through
- HICN
- HICN, Last Updated From
- HICN, Last Updated Through
- HICN, Last Updated From, Last Updated Through
- DCN
- DCN, Last Updated From
- DCN, Last Updated Through
- DCN, Last Updated From, Last Updated Through
- **CMS Users:** In addition to all of the criteria listed above, you can also perform searches using Contractor Number, as well as Contractor Number added to any other valid combination.

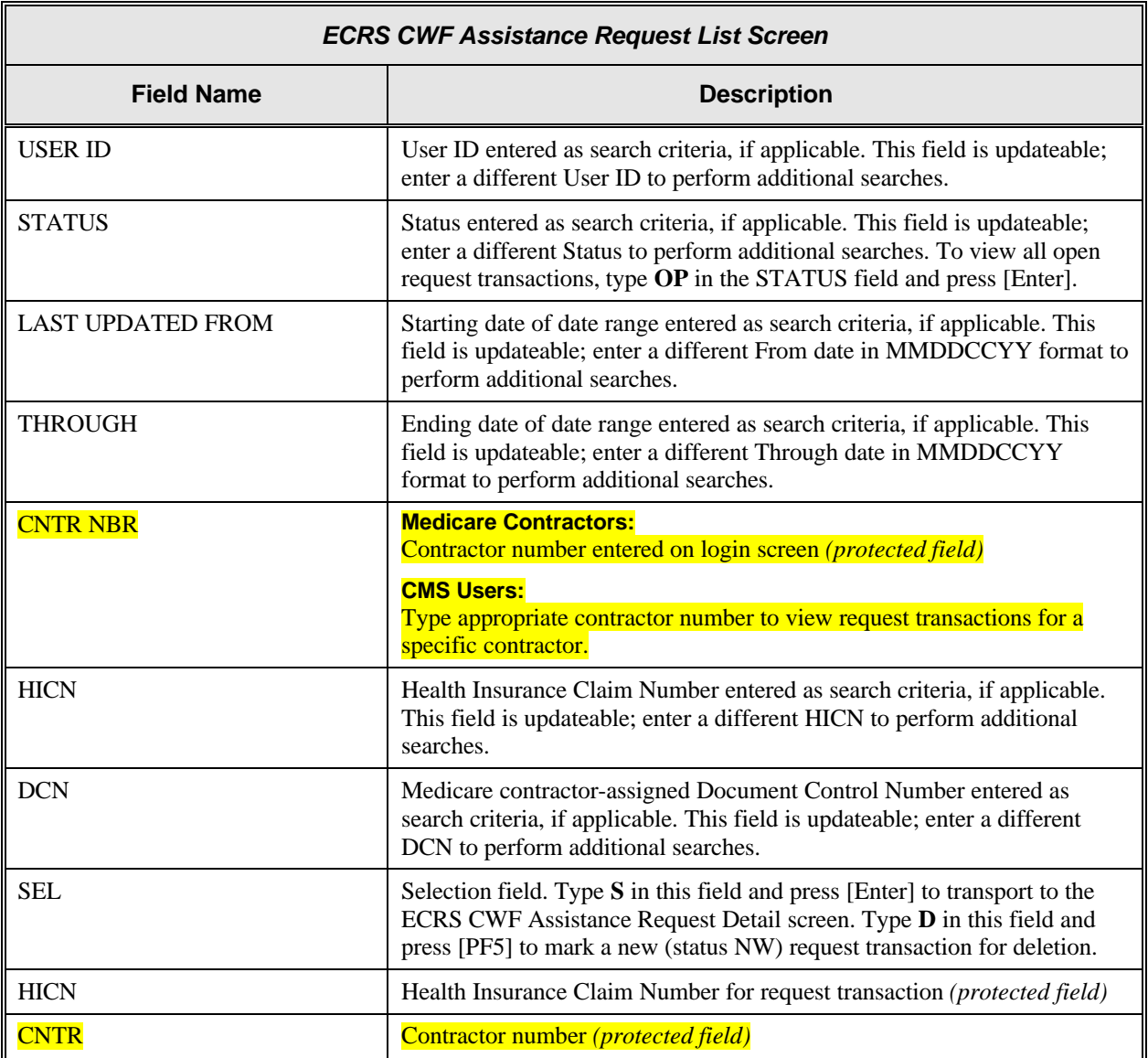

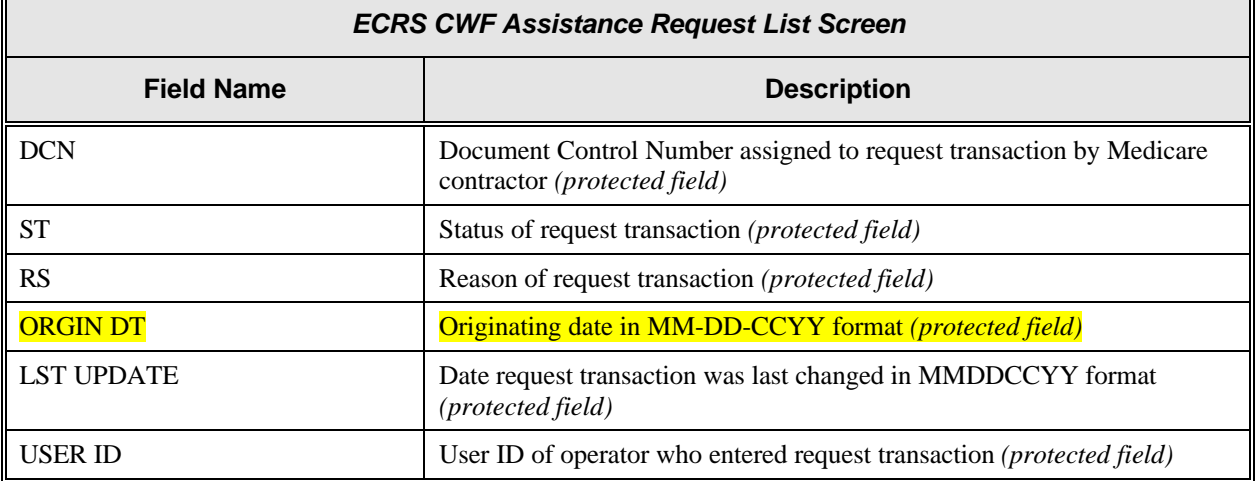

### **Process**

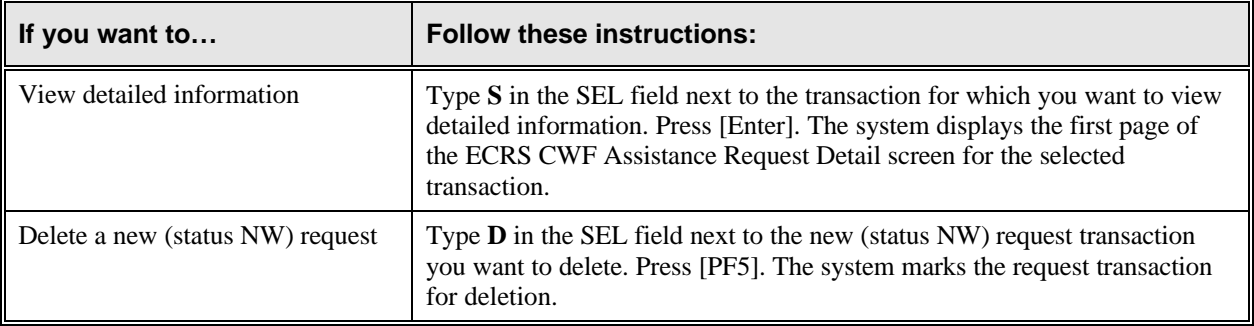

### **Transportation**

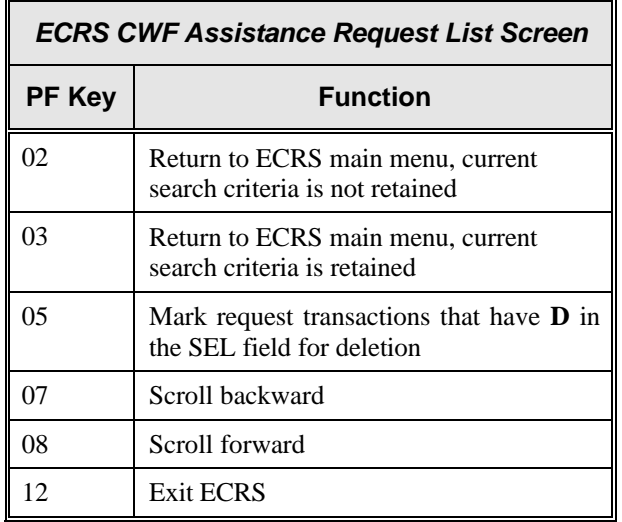

### **ECRS Document Copies Request Screen**

### **Introduction**

The ECRS Document Copies Request screen allows you to submit requests to the COB contractor for copies of documents related to a specific Data Match or **MSP** occurrence.

#### **Access**

**Note:** The ECRS Document Copies Request screen is for Medicare contractors only. CMS users do not have access to this screen.

From the COB ECRS main menu screen, type **03** in the SELECTION field and press [Enter]. The

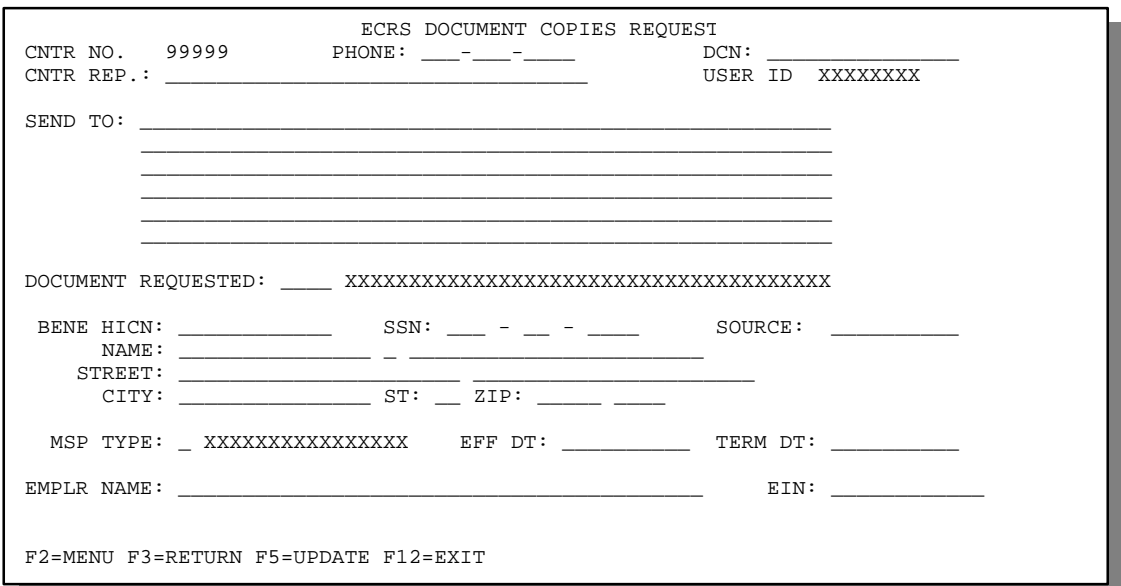

system displays the ECRS Document Copies Request screen, as shown in the example below.

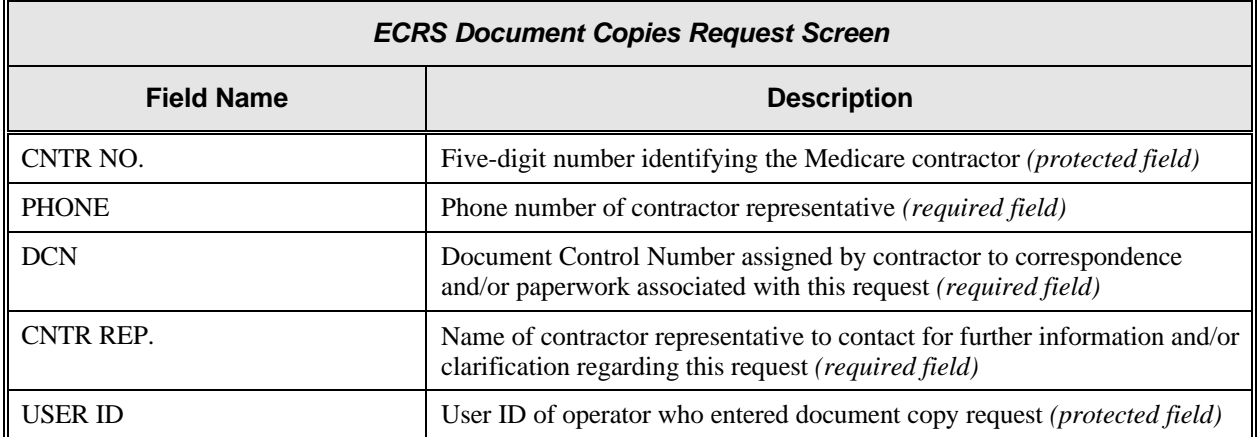

٦

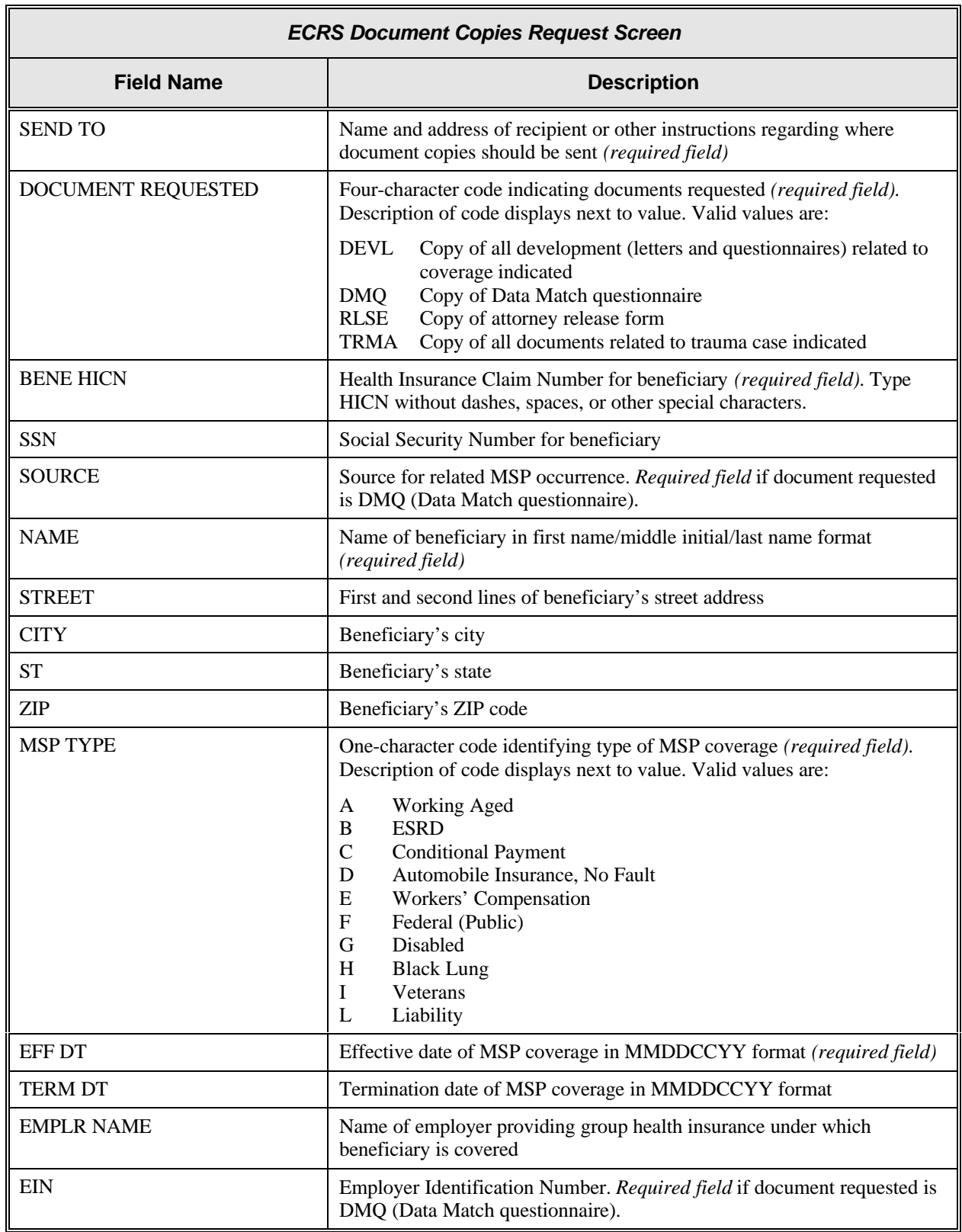

### **Process**

- 1. Type data in all of the required fields on the ECRS Document Copies Request screen. To determine required fields on this screen, see the field descriptions on pages 22 to 23. After you type data in one field, press [Tab] to move the cursor to the next field.
- 2. After typing data in all of the required fields, press [PF5]. The system sends the document copy request, then displays the message, "REQUEST HAS BEEN SENT."

### **Transportation**

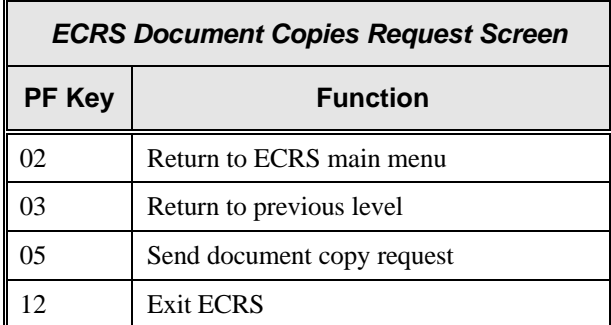

### **ECRS MSP Inquiry Detail Screen, Page 1 of 2**

### **Introduction**

The ECRS MSP Inquiry Detail screen allows you to enter, view, and update an ECRS inquiry transaction. You can only update inquiry transactions if the inquiry transaction is in NW (new) status, meaning the COB system has not yet started processing the information.

transactions for *changes to existing coverage rows*, use the ECRS CWF Assistance Request Detail screen (selection 01 from the main menu), not this screen. Contractors receive MSP information from the following sources:

- Letters from beneficiaries or other informants
- Phone calls

### **Access**

Use the chart below to locate the appropriate action.

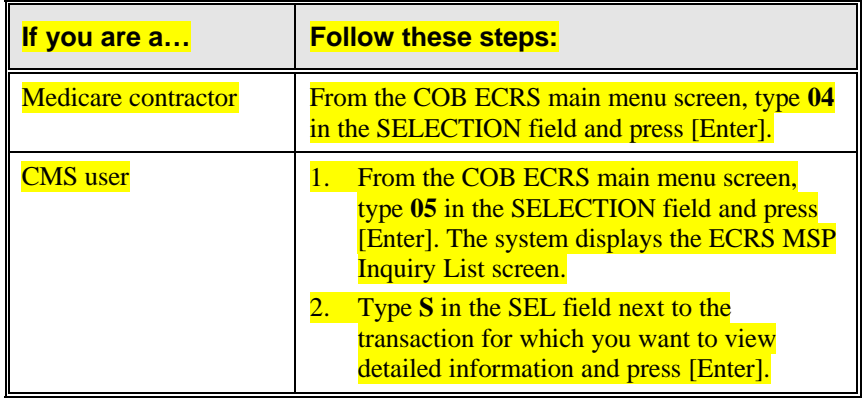

The system displays the first page of the ECRS MSP Inquiry Detail screen, as shown in the example below.

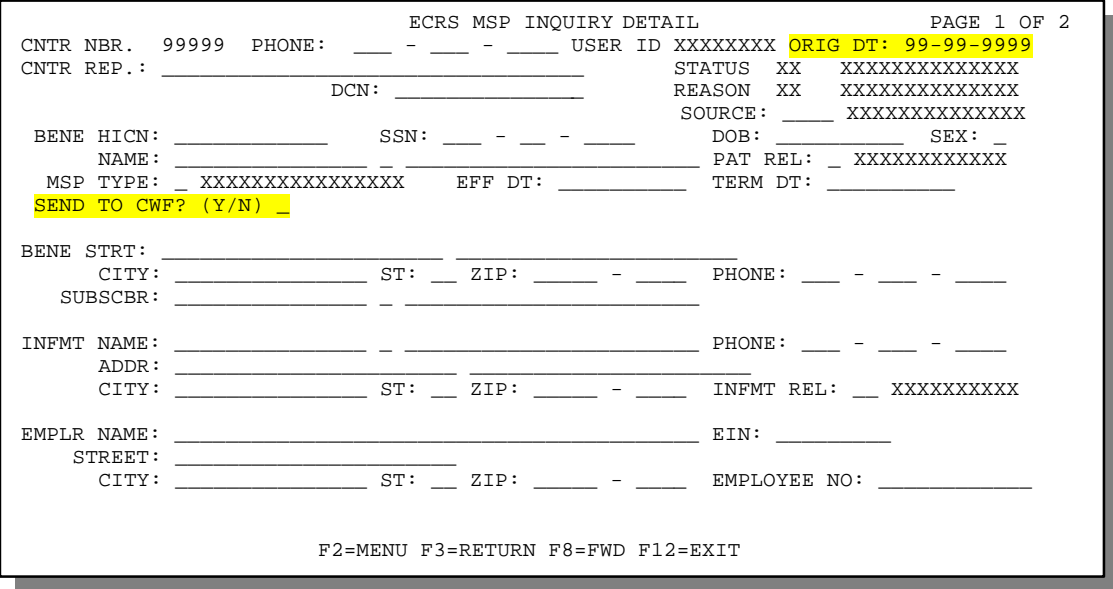

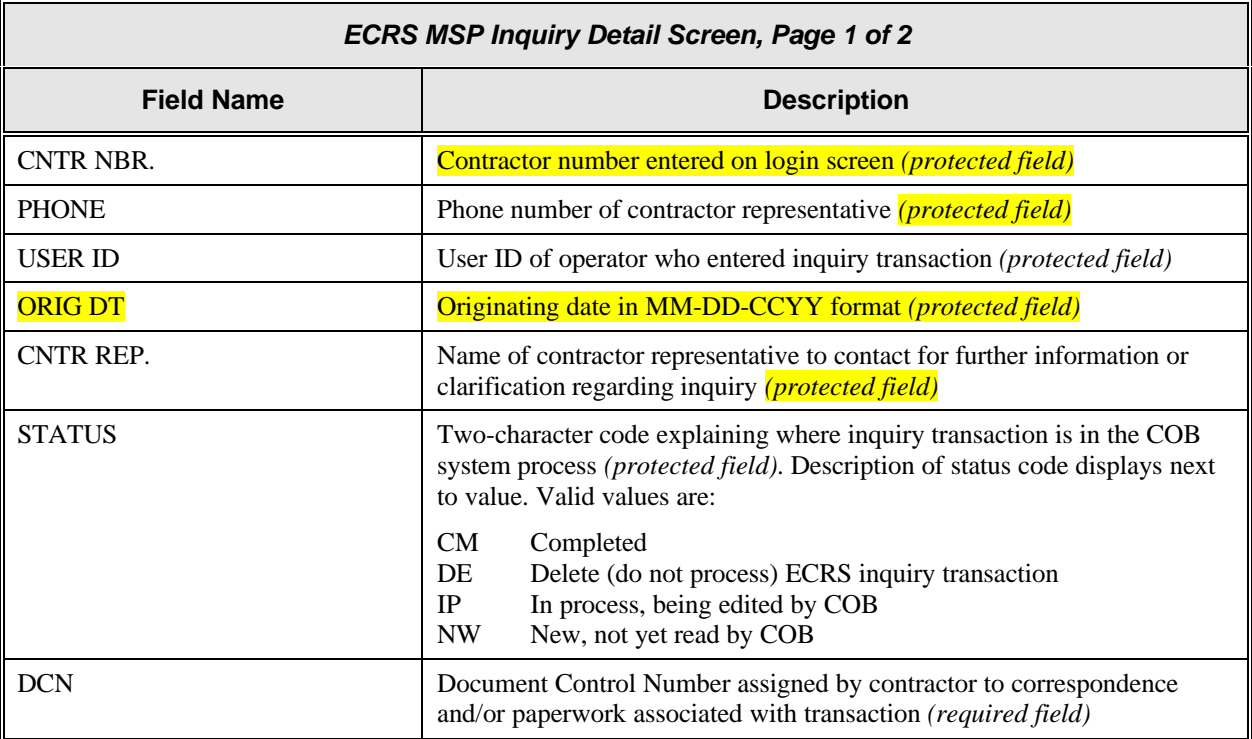

 $\mathbb{F}$ 

 $\overline{\mathbf{1}}$ 

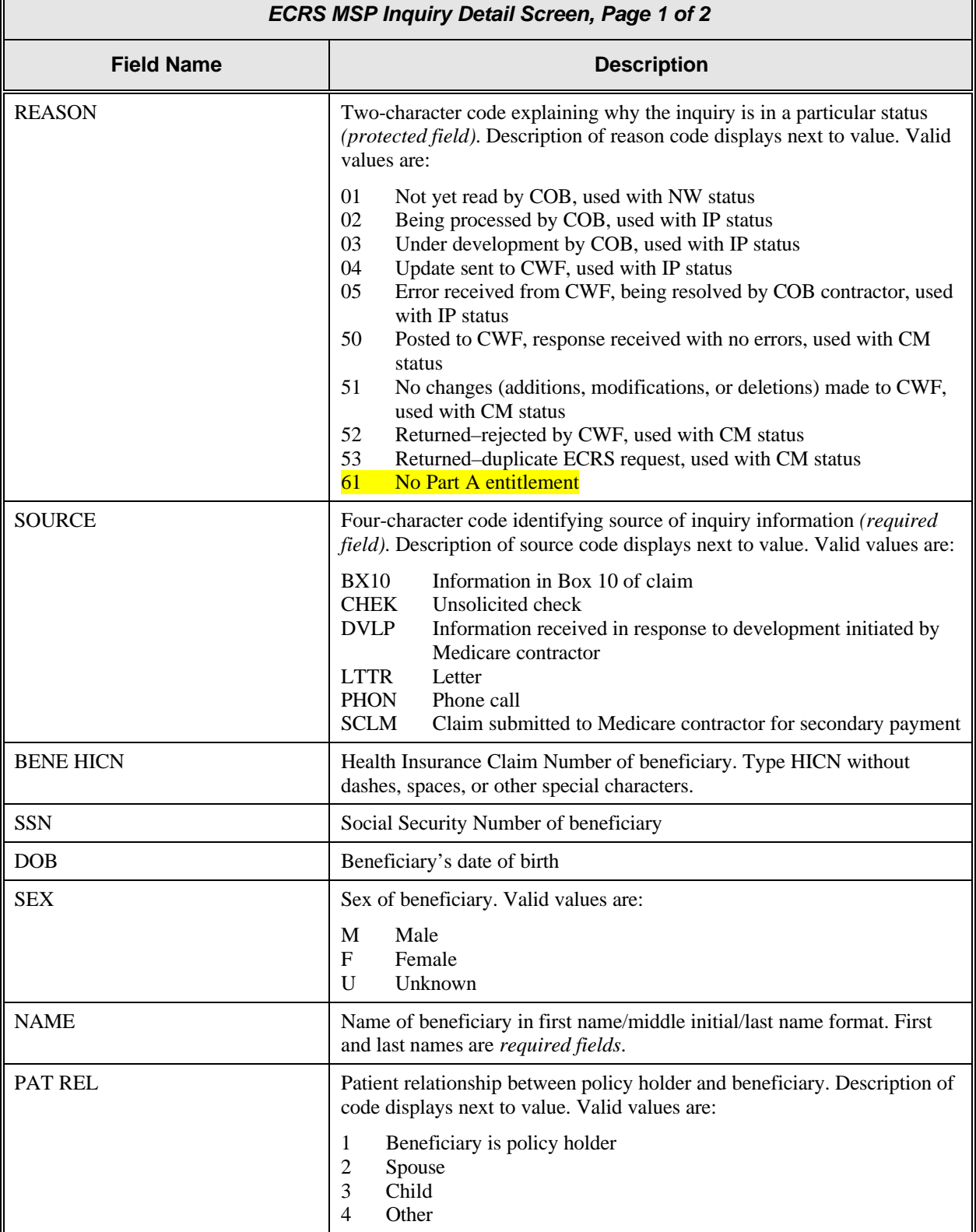

1

Īī

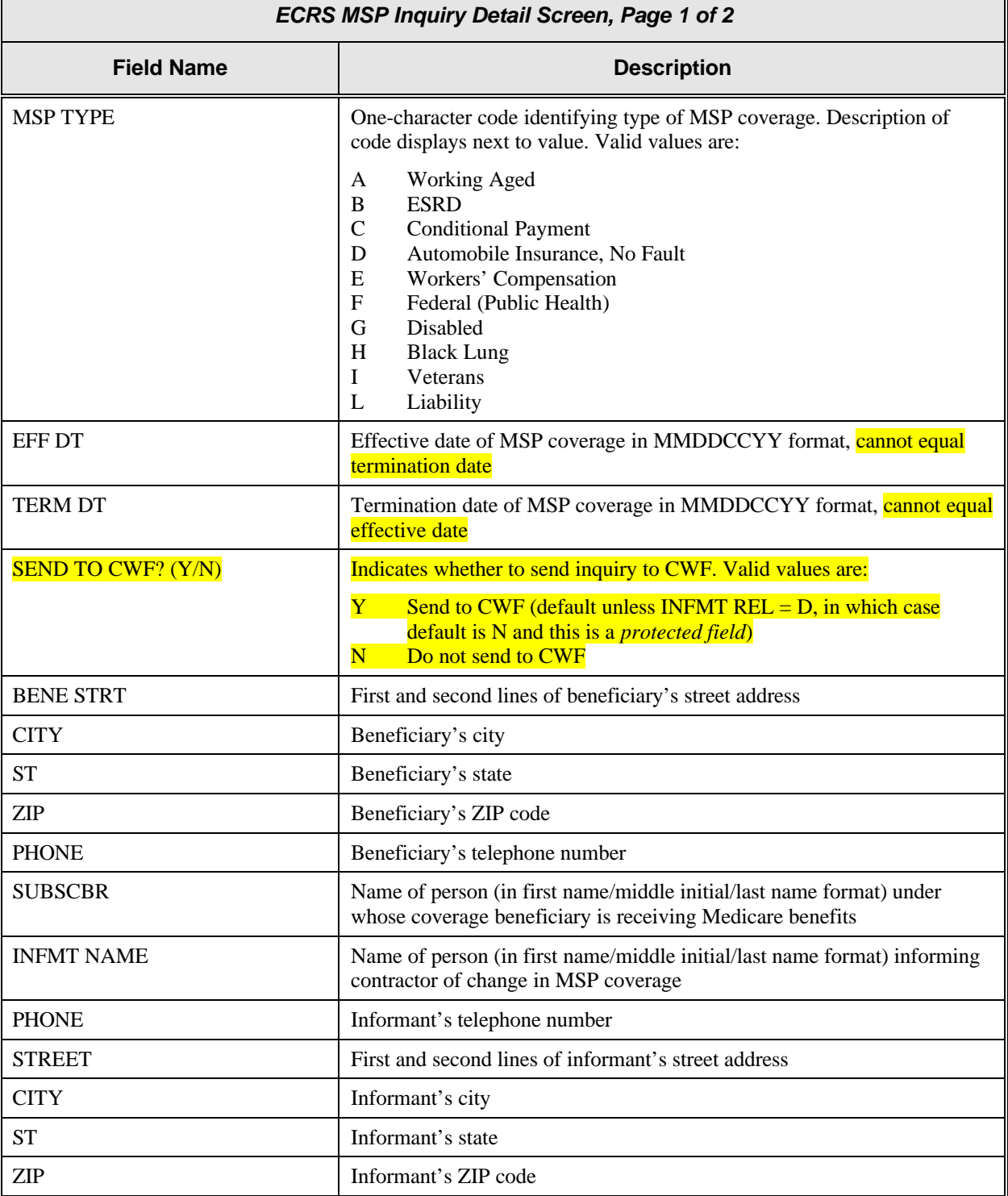

1

Īī

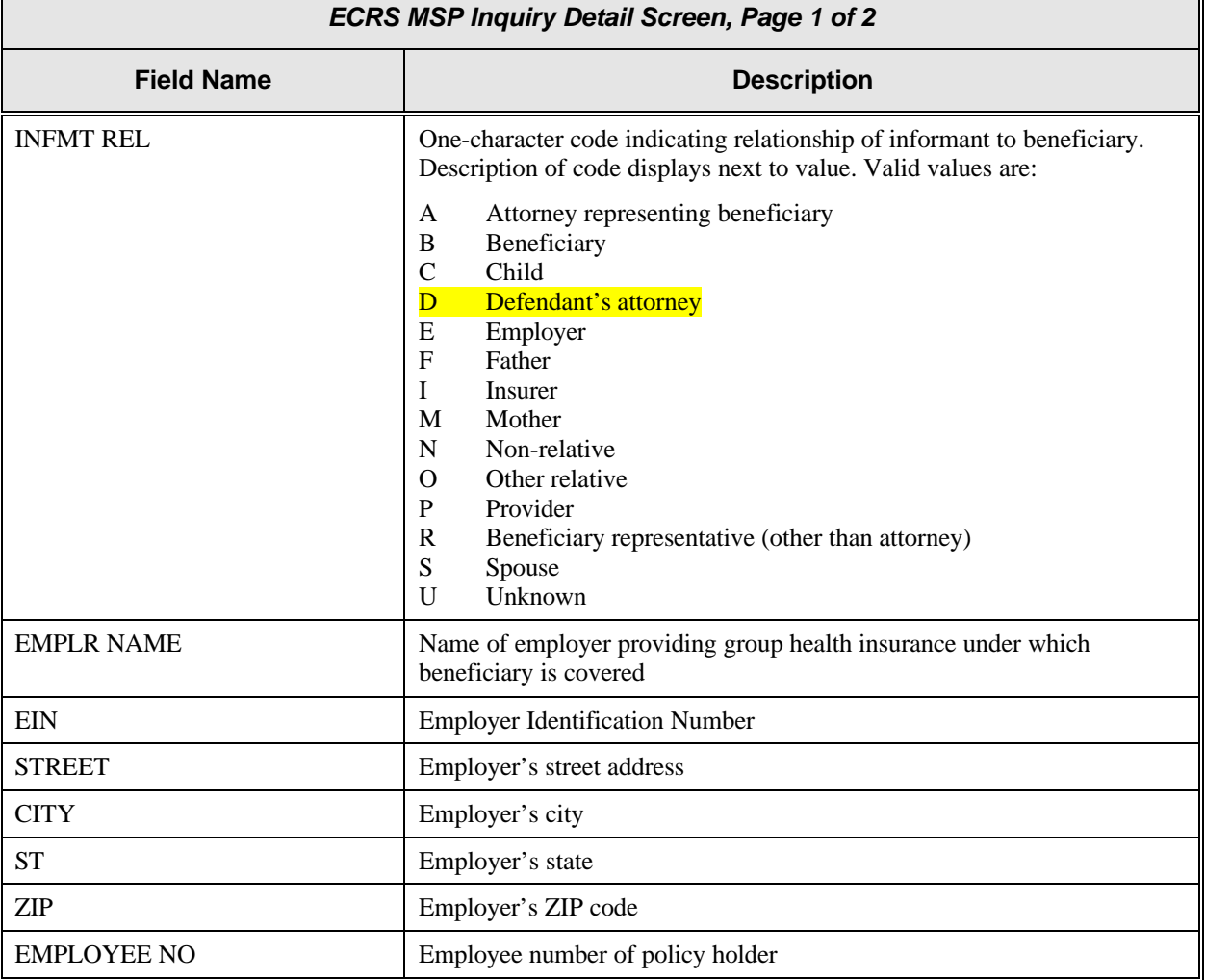

### **Process**

#### 1. Type data in the fields required by the field on the SOURCE field on the SOURCE field on the ECRS  $\alpha$

After you type data in one field, press [Tab] to move the cursor to the next field.

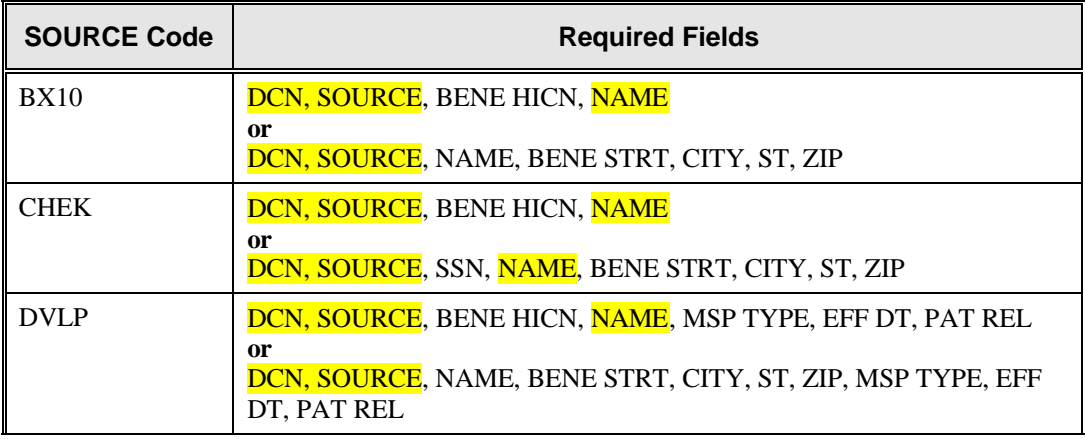

r.

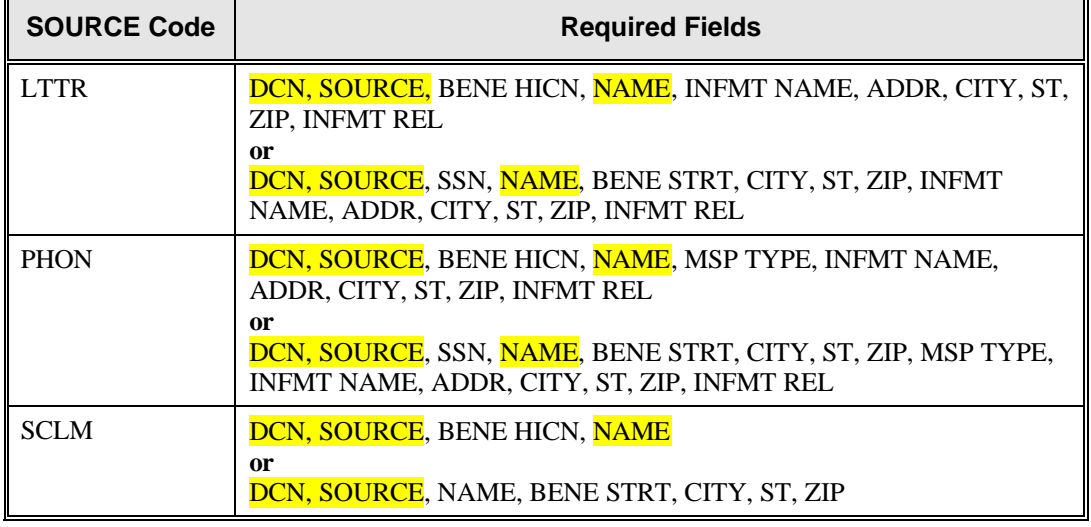

2. After typing data in all of the required fields, press [PF8]. The system displays the ECRS MSP Inquiry Detail, Page 2 of 2 screen.

### **Transportation**

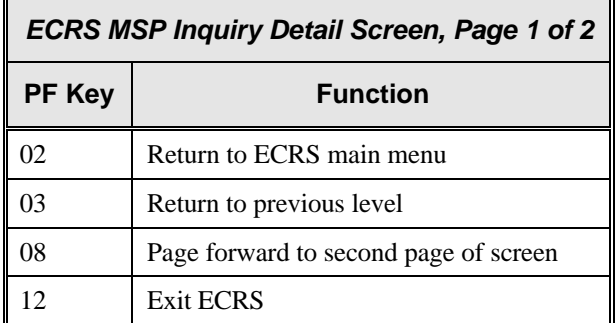

### **ECRS MSP Inquiry Detail Screen, Page 2 of 2**

### **Introduction**

The ECRS MSP Inquiry Detail screen allows you to enter, view, and update an ECRS inquiry transaction. You can only update inquiry transactions if the inquiry transaction is in NW (new) status, meaning the COB system has not yet started processing the information.

transactions for *changes to existing coverage rows*, use the ECRS CWF Assistance Request Detail screen (selection 01 from the main menu), not this screen. Contractors receive MSP information from the following sources:

Letters from beneficiaries or other informants Phone calls

### **Access**

From the first page of the ECRS MSP Inquiry Detail screen, press [PF8]. The system displays the second page of the ECRS MSP Inquiry Detail screen, as shown in the example below.

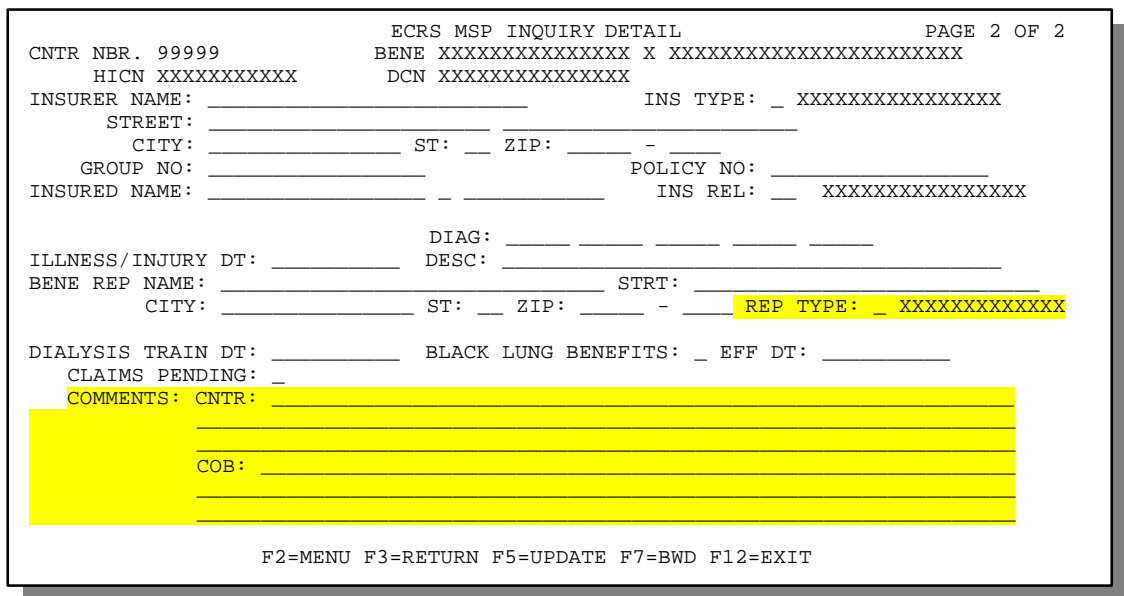

F

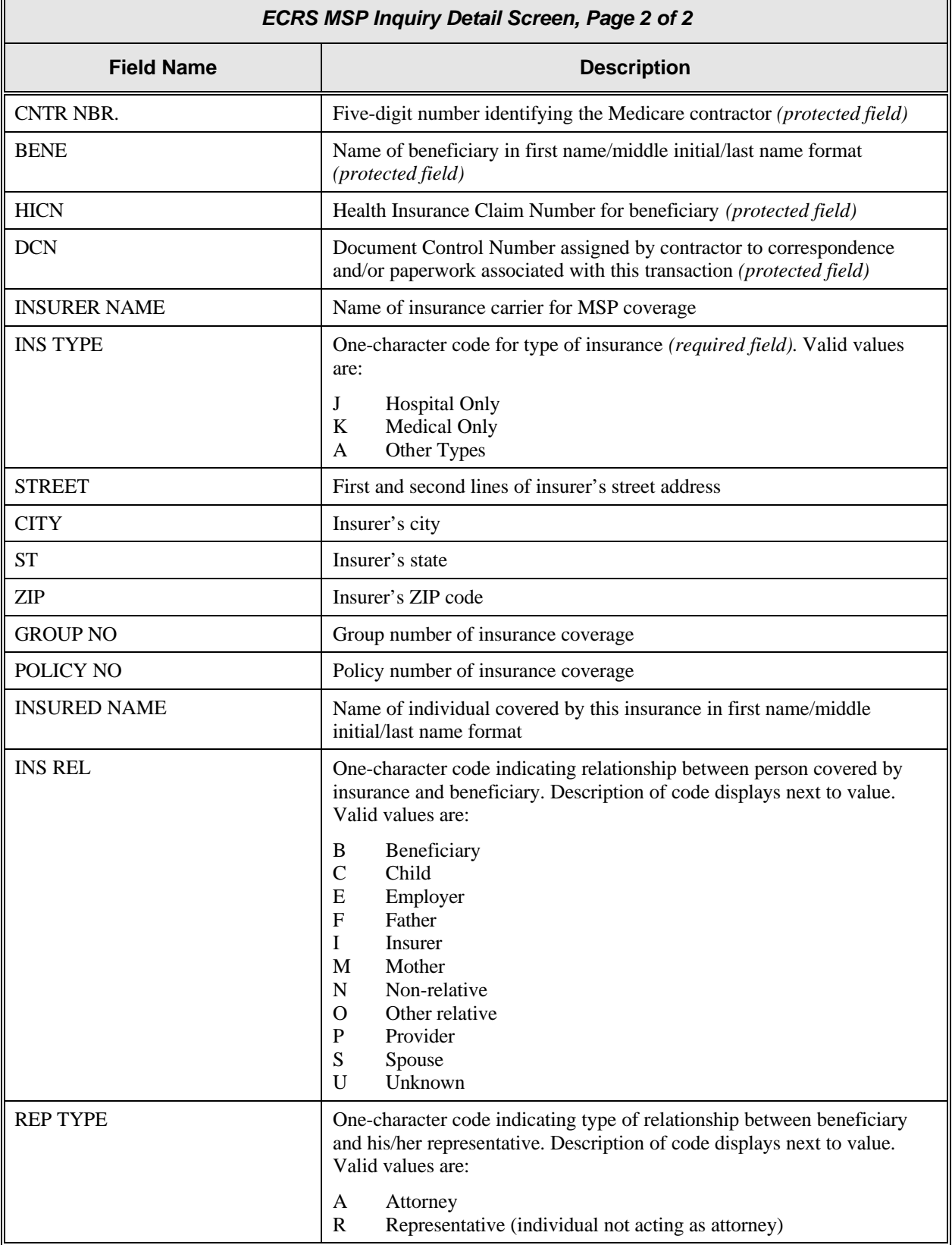

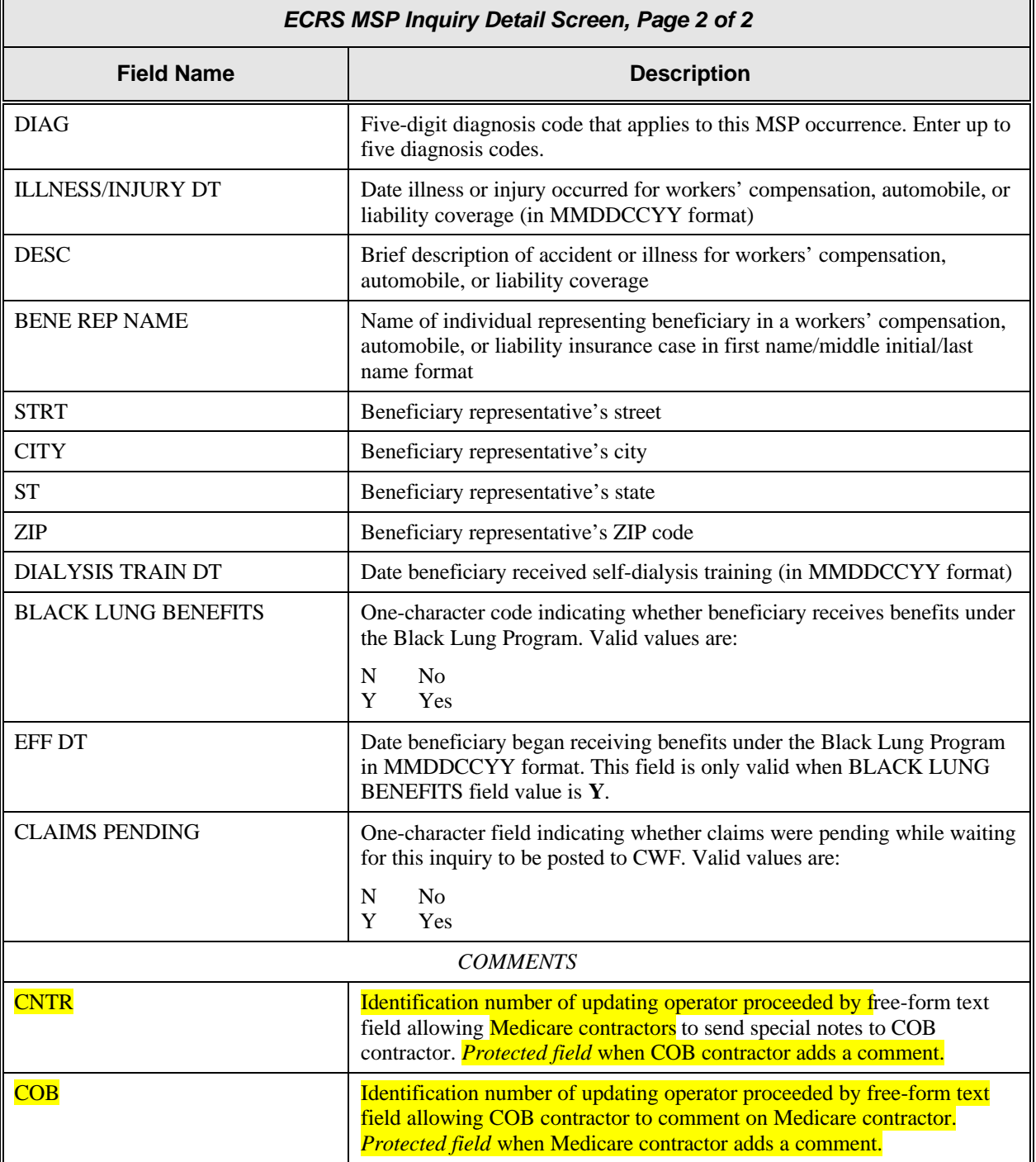

### **Process**

- 1. Type data in the appropriate fields.
- 2. After typing data in all of the **appropriate** fields, press [PF5]. The system adds or updates the inquiry transaction, then displays the message, "TRANSACTION SUCCESSFULLY UPDATED."

### **Transportation**

 $\mathbf{r}$ 

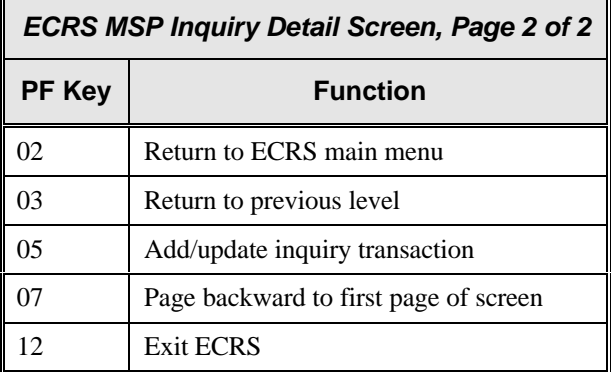

### **ECRS MSP Inquiry List Screen**

### **Introduction**

Medicare contractors use the ECRS MSP Inquiry List screen to check the progress of an inquiry transaction through the COB system. If the system finds any records in the COB database for the contractor that match the search criteria entered, the ECRS MSP Inquiry List screen displays the transaction information for those records sorted by HICN, Contractor Number, Status, Last Update, User ID, and DCN.

Medicare contractors can also use this screen to delete new inquiries (in status NW) before the inquiries are processed by COB.

### **Access**

From the COB ECRS main menu screen, type **05** in the SELECTION field, and type the search criteria in the appropriate fields. Press [Enter]. The system displays the ECRS MSP Inquiry List screen, as shown in the example below.

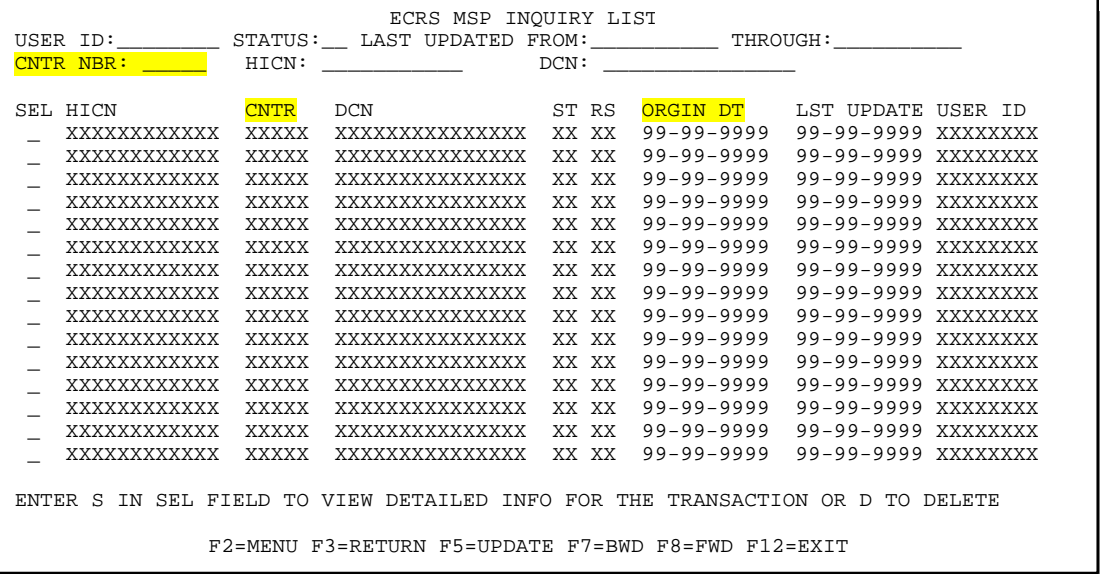

- **Note:** From this screen, you can change or delete the search criteria to initiate a new search. You can perform searches using criteria in any of the following combinations:
	- User ID
	- User ID, Status
	- User ID, Last Updated From
	- User ID, Last Updated Through
	- User ID, Last Updated From, Last Updated Through
	- User ID, Status, Last Updated From
	- User ID, Status, Last Updated Through
	- User ID, Status, Last Updated From, Last Updated Through
	- Status
	- Status, Last Updated From
	- Status, Last Updated Through
	- Status, Last Updated From, Last Updated Through
- Last Updated From
- Last Updated Through
- Last Updated From, Last Updated Through
- HICN
- HICN, Last Updated From
- HICN, Last Updated Through
- HICN, Last Updated From, Last Updated Through
- DCN
- DCN, Last Updated From
- DCN, Last Updated Through
- DCN, Last Updated From, Last Updated Through
- **CMS Users:** In addition to all of the criteria listed above, you can also perform searches using Contractor Number, as well as Contractor Number added to any other valid combination.

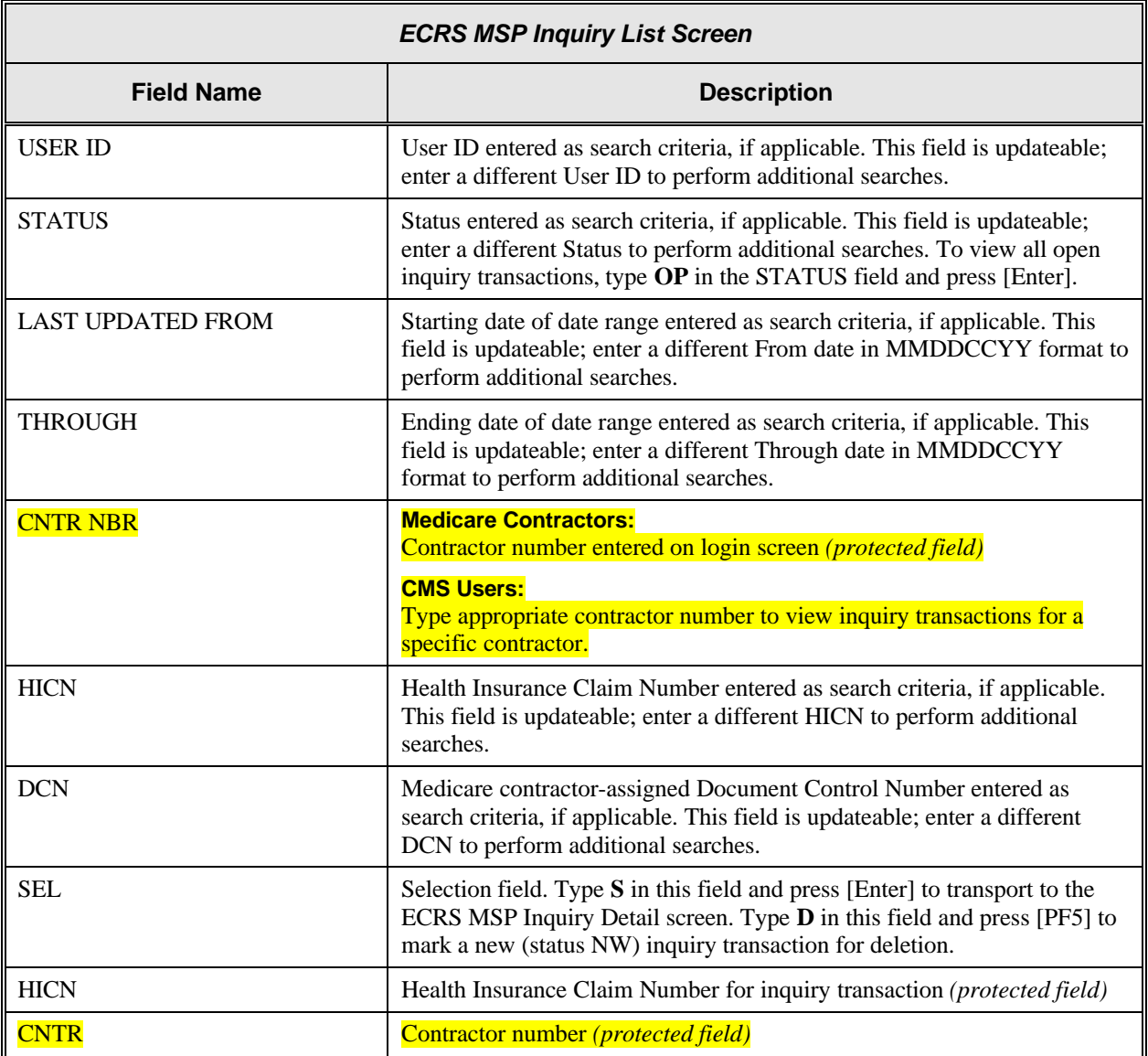

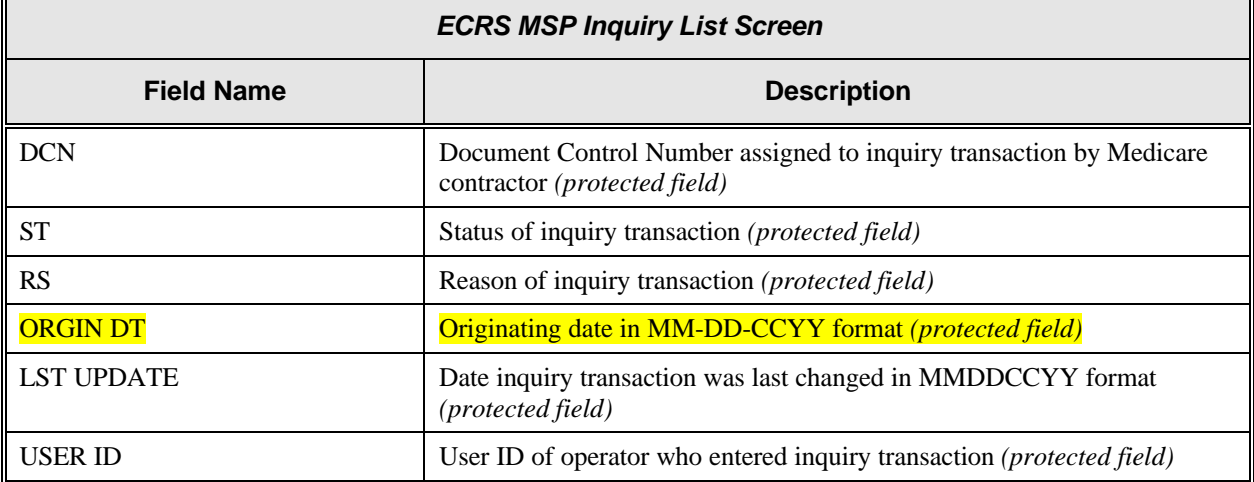

### **Process**

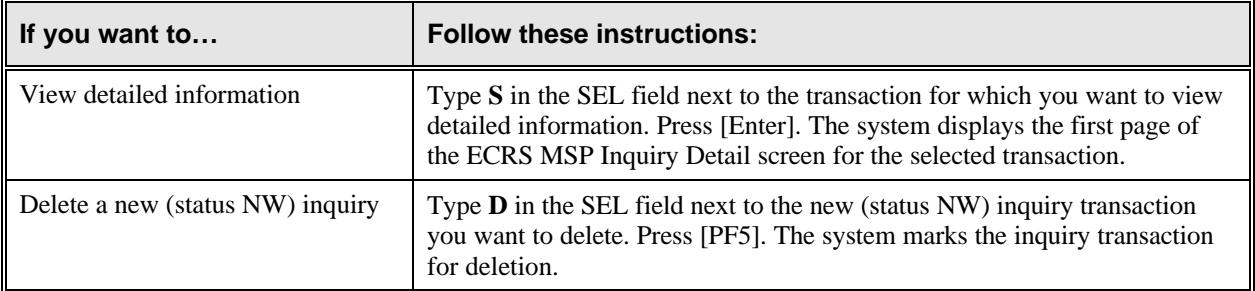

### **Transportation**

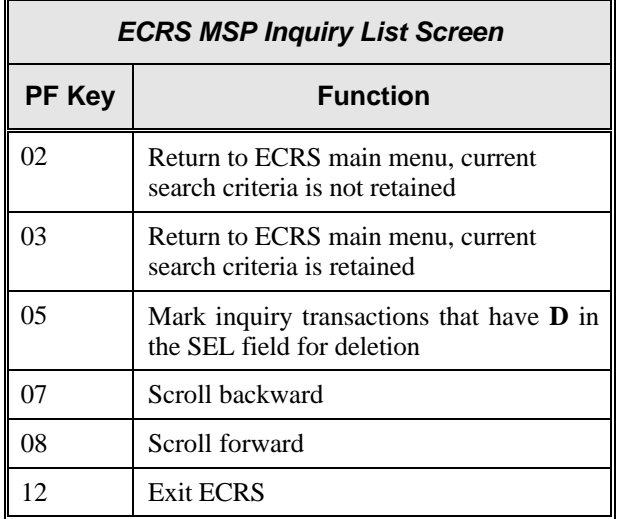

### **ECRS MSP Lead Contractor Assignment Screen**

### **Introduction**

The ECRS MSP Lead Contractor Assignment screen shows the case(s) assigned to the contractor for coordination of Medicare activities with other contractors and insurance companies. The system sorts the assignment records by LAST UPDATE date, HICN, and EFF DATE, and lists the developing contractors in order by contractor number.

### **Access**

From the COB ECRS main menu screen, type **06** in the SELECTION field, and type search criteria in the LAST UPDATED FROM, THROUGH, and/or HICN fields. Press [Enter]. The system displays the ECRS MSP Lead Contractor Assignment screen showing records found in the COB database for the contractor matching the selection criteria entered. If no selection criteria were entered, the screen displays all assignments in the COB database for the contractor.

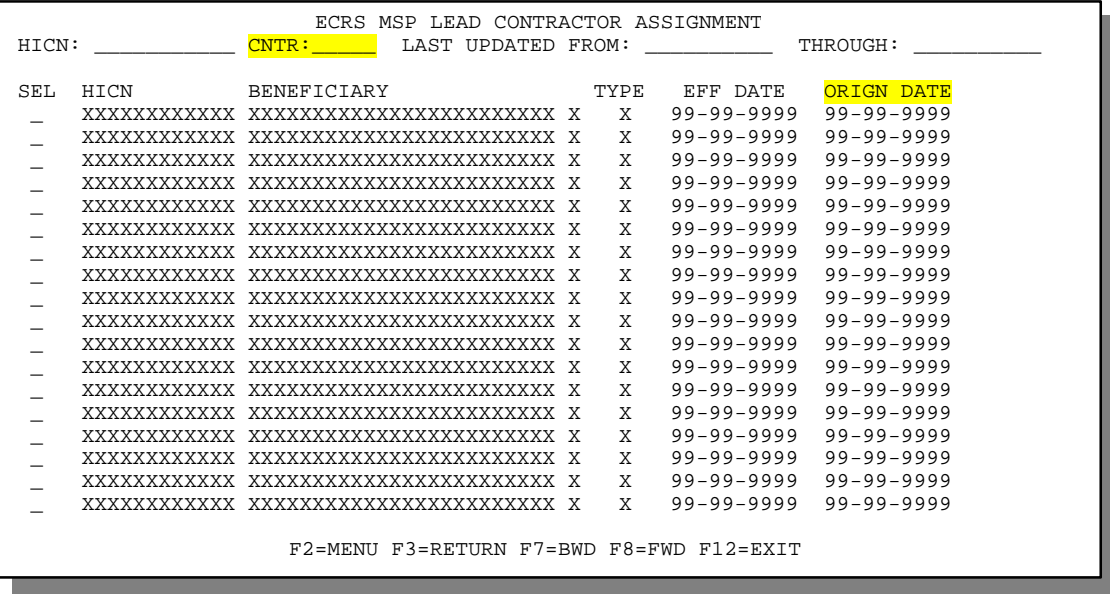

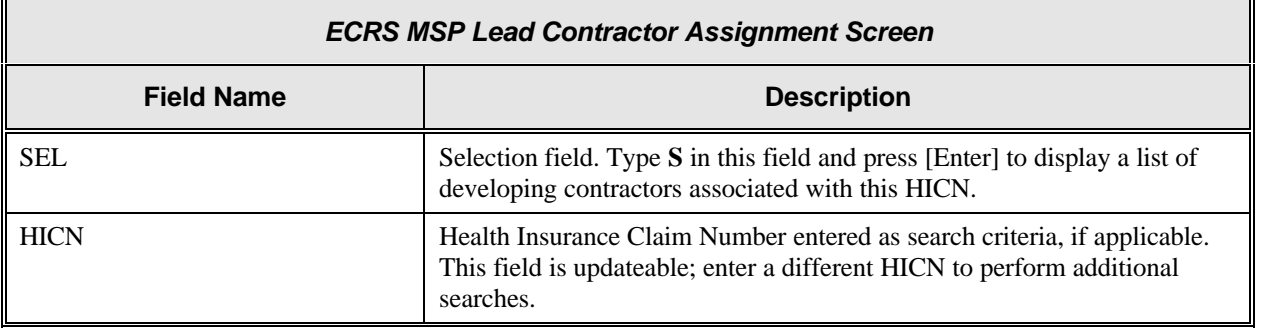

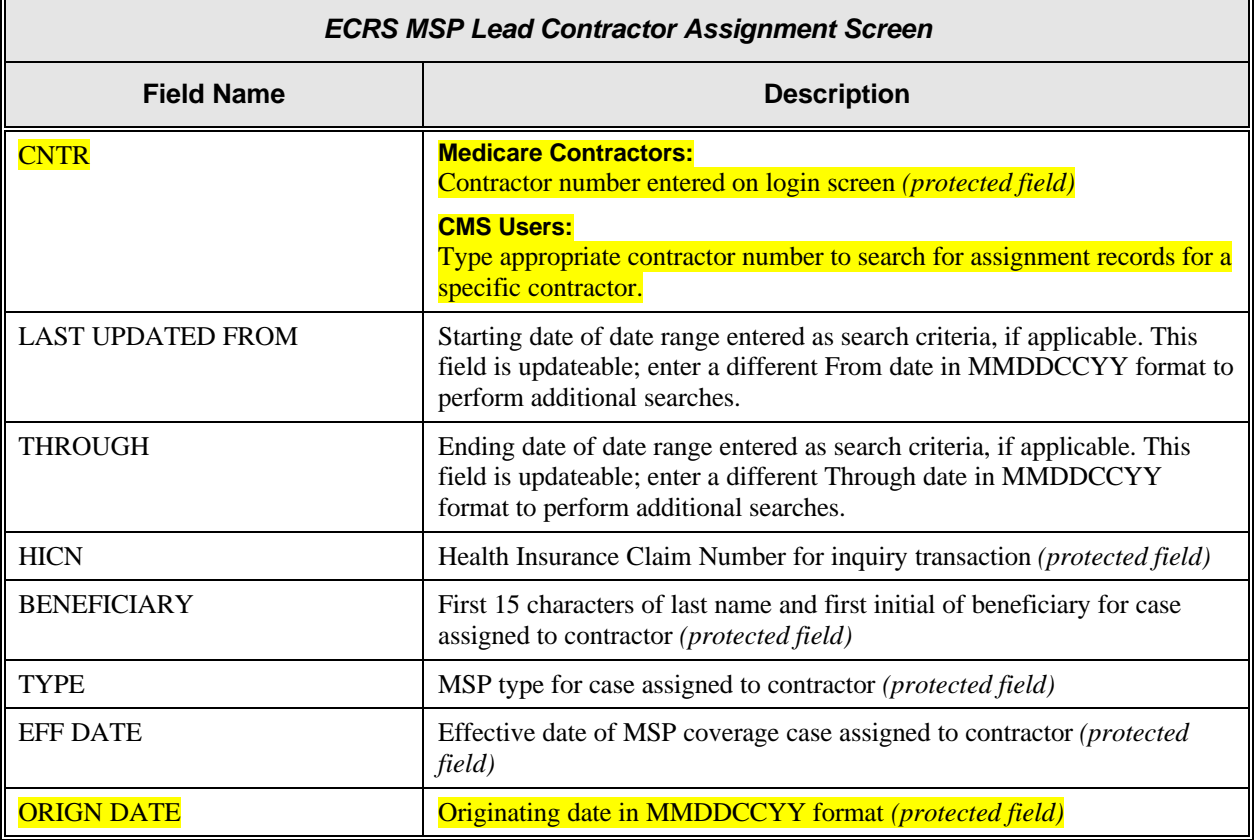

### **Process**

Press [PF7] or [PF8] to scroll through the list of HICNs assigned to the lead contractor.

### **Transportation**

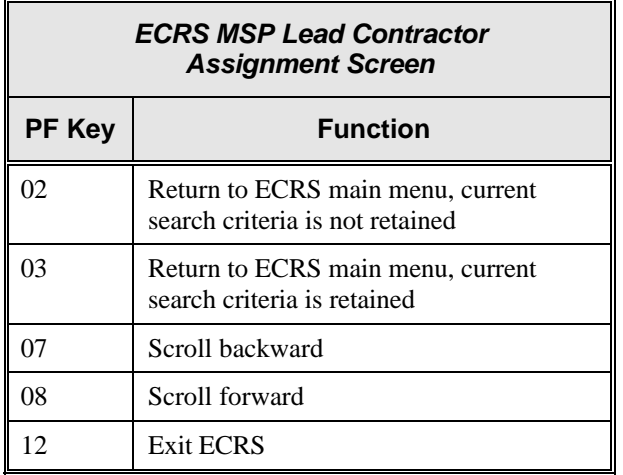

### **ECRS Developing Contractors for Lead Screen**

### **Introduction**

The ECRS Developing Contractors for Lead screen lists contractors other than the lead contractor that may be interested or involved in the MSP case. The system lists the developing contractors in order by contractor number.

### **Access**

- 1. From the COB ECRS main menu screen, type **06** in the SELECTION field, and type search criteria in the LAST UPDATED FROM, THROUGH, and/or HICN fields. Press [Enter]. The system displays the ECRS MSP Lead Contractor Assignment screen showing records found in the COB database for the contractor matching the selection criteria entered. If no selection criteria were entered, the screen displays all assignments in the COB database for the contractor.
- 2. From the ECRS MSP Lead Contractor Assignment screen, type **S** in the SEL field and press [Enter]. The system displays the ECRS Developing Contractors for Lead screen for the HICN selected. If there are no developing contractors for the selected HICN, the system displays a message stating so.

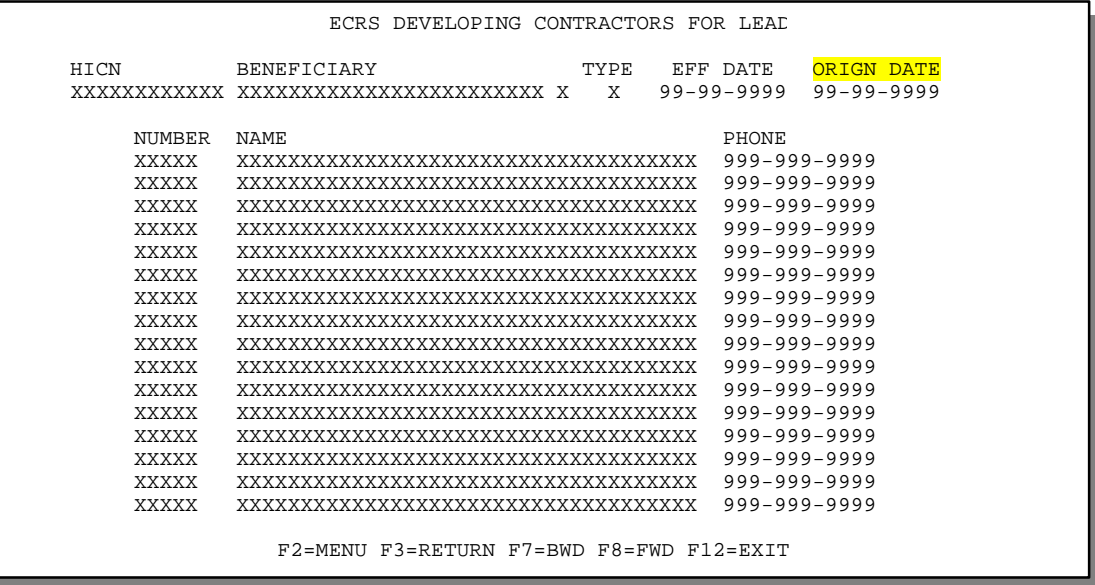

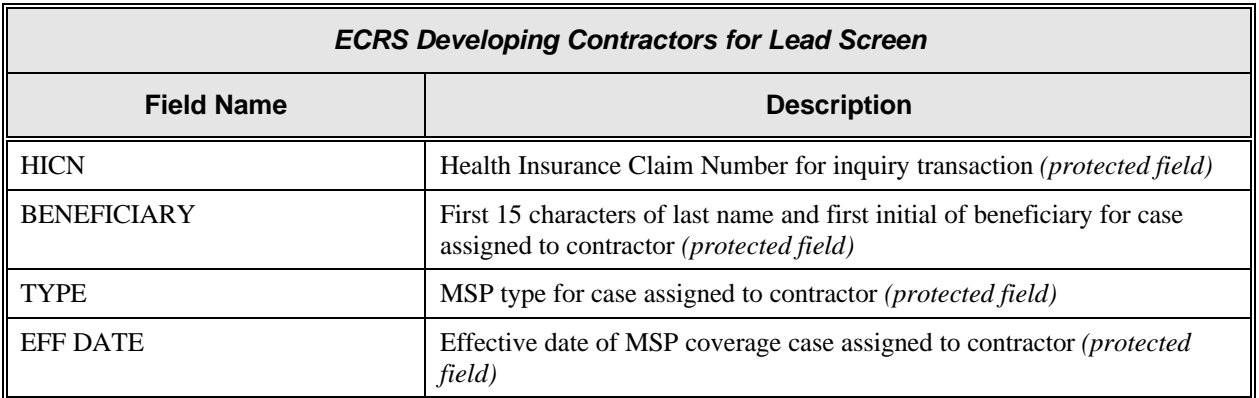

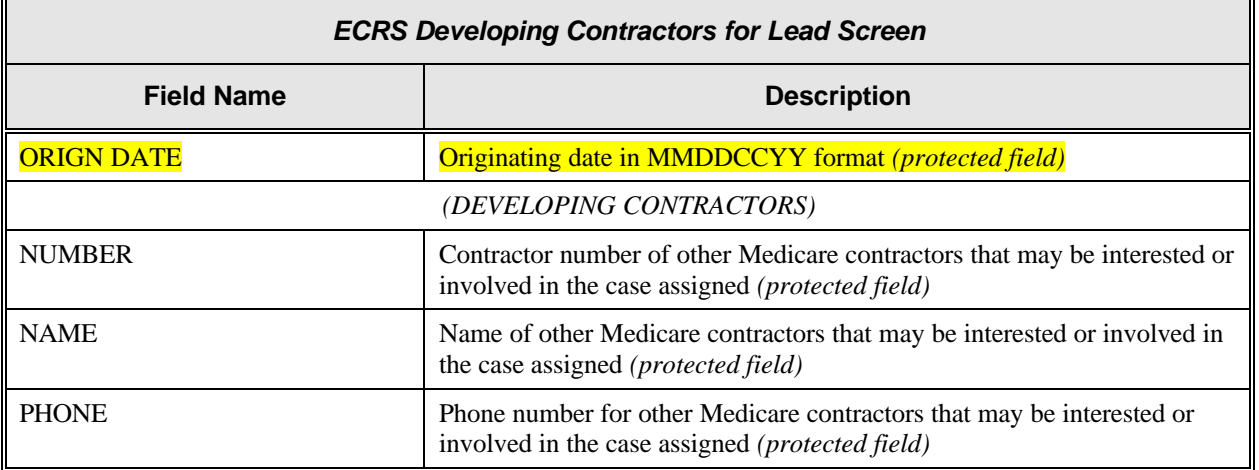

#### **Process**

Press [PF7] or [PF8] to scroll through the list of developing contractors for a specific case. Press [Enter] to view the next lead contractor assignment.

### **Transportation**

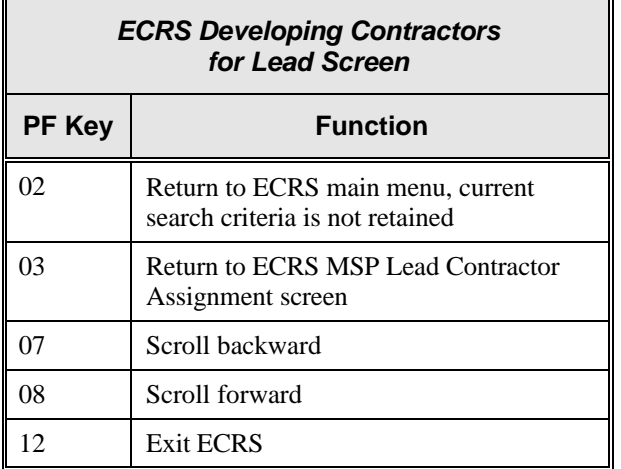

### **ECRS MSP Developing Contractor Notification Screen**

### **Introduction**

The MSP Developing Contractor Notification screen displays the cases in which the contractor may have an interest or involvement, but the cases were assigned to another contractor for coordination of Medicare activities. The system sorts the records by LAST UPDATE date, HICN, and EFF DATE.

### **Access**

From the COB ECRS main menu screen, type **07** in the SELECTION field, and type search criteria in the LAST UPDATED FROM, THROUGH, and/or HICN fields. Press [Enter]. The system displays the ECRS MSP Developing Contractor Notification screen showing records found in the COB database for the contractor matching the selection criteria entered. If no selection criteria were entered, the screen displays all assignments in the COB database for the contractor.

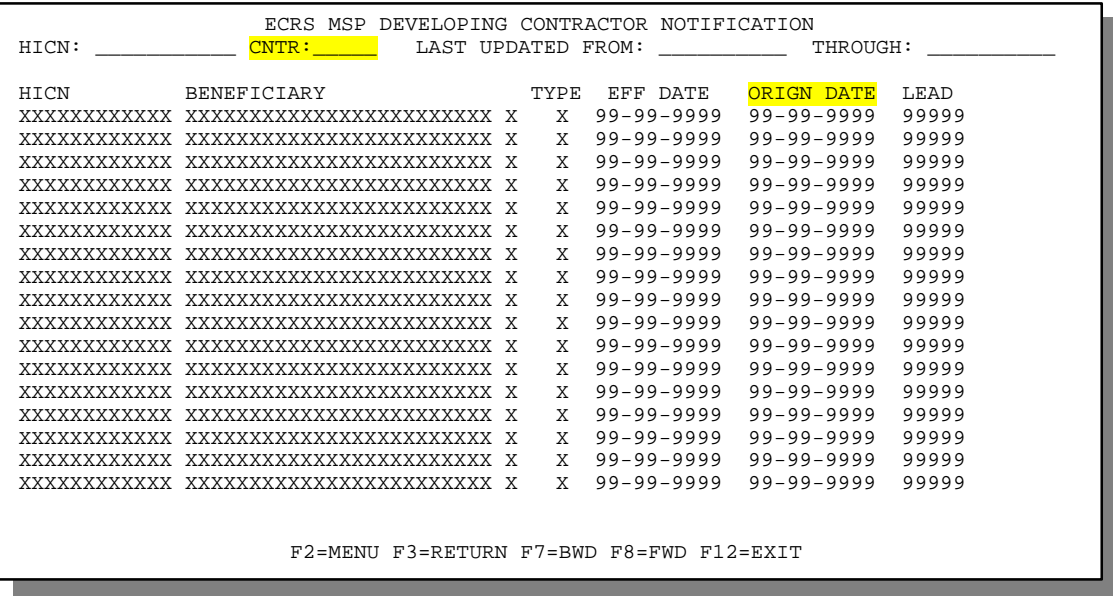

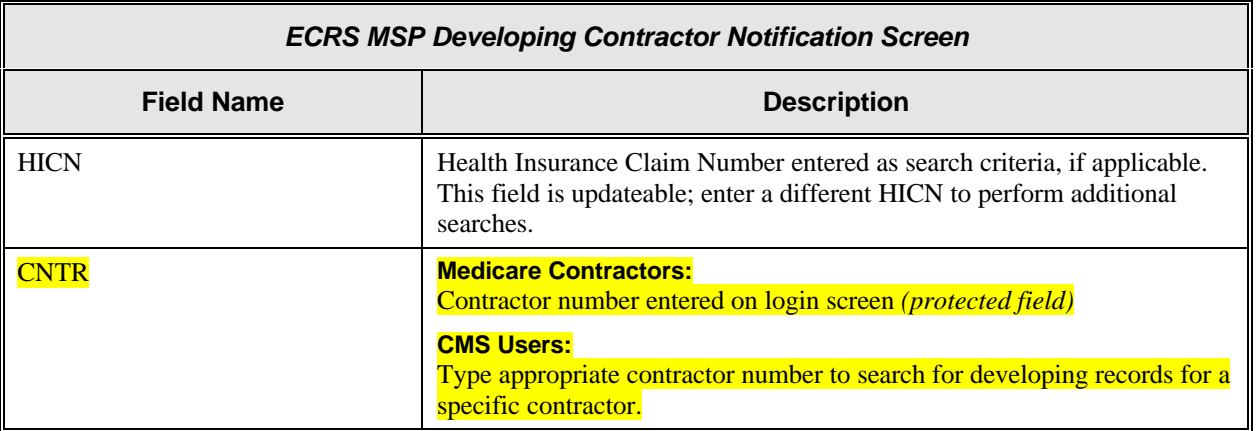

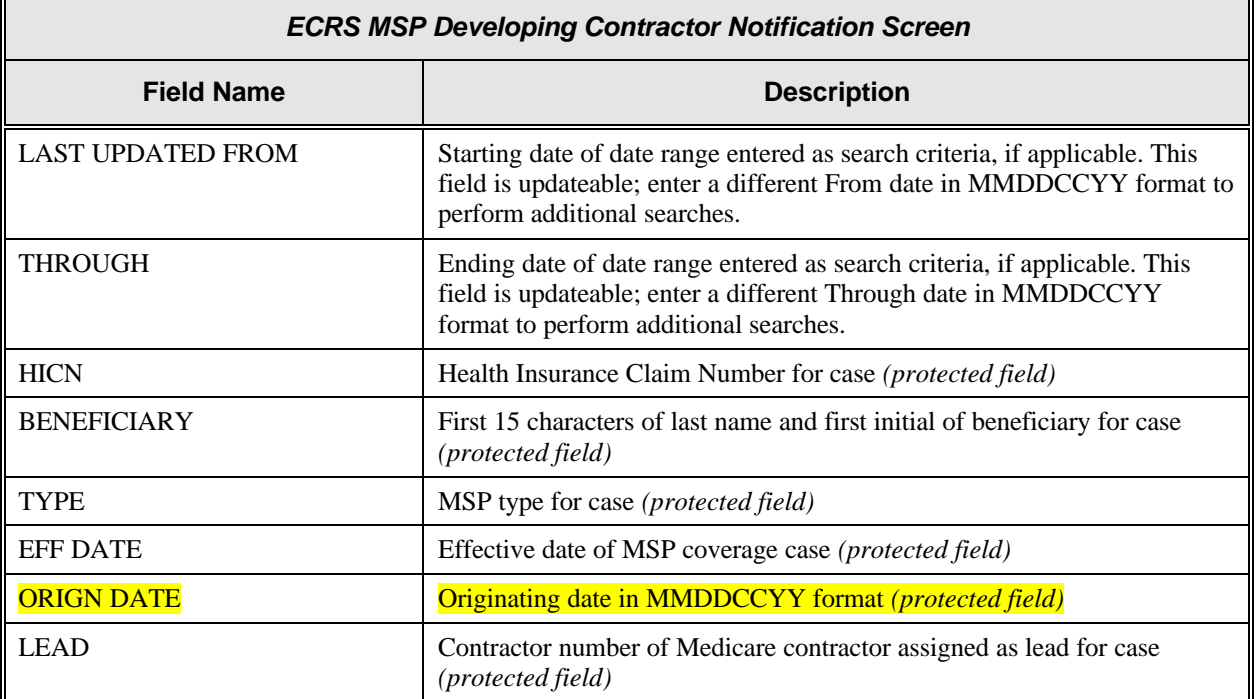

### **Process**

Routinely check this screen to view new notifications.

### **Transportation**

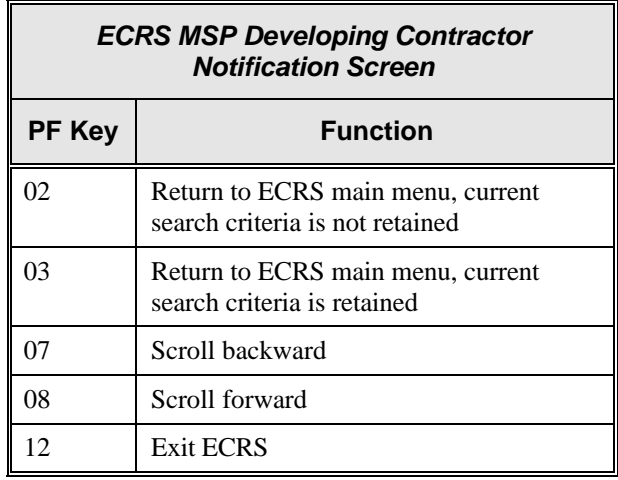

### **ECRS MSP Changed Record Notification Screen**

### **Introduction**

The MSP Changed Record Notification screen displays the occurrences in which the contractor may have an interest or involvement that have been added to, updated on, or deleted from CWF by the COB contractor. The system sorts the records by LAST UPDATE date, HICN, and EFF DATE.

### **Access**

From the COB ECRS main menu screen, type **08** in the SELECTION field, and type search criteria in the LAST UPDATED FROM, THROUGH, and/or HICN fields. Press [Enter]. The system displays the ECRS MSP Changed Record Notification screen showing records found in the COB database for the contractor matching the selection criteria entered. If no selection criteria were entered, the screen displays all notifications in the COB database for the contractor.

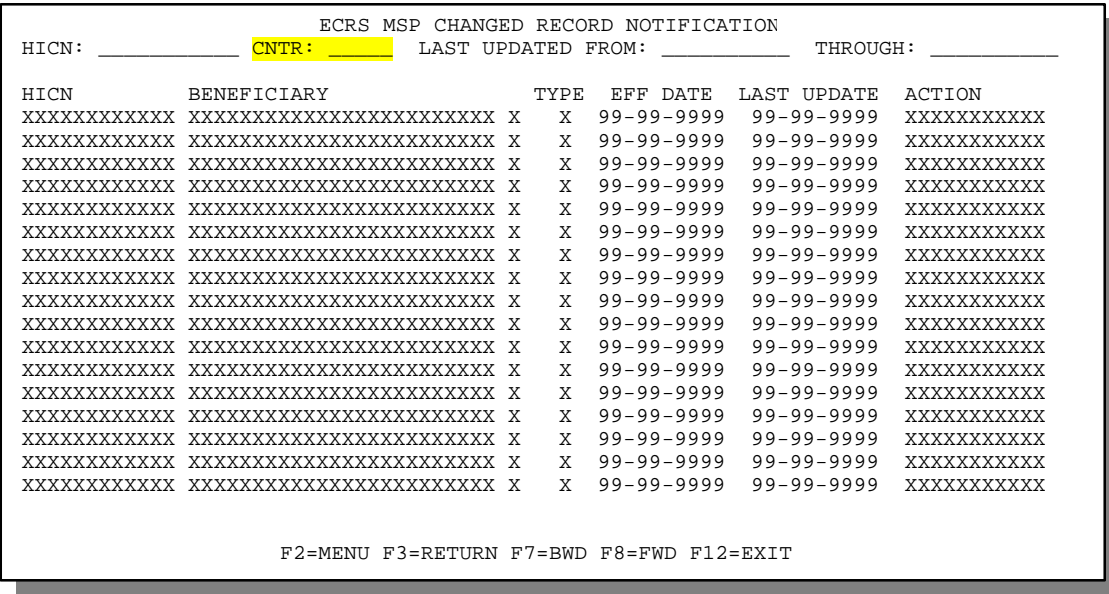

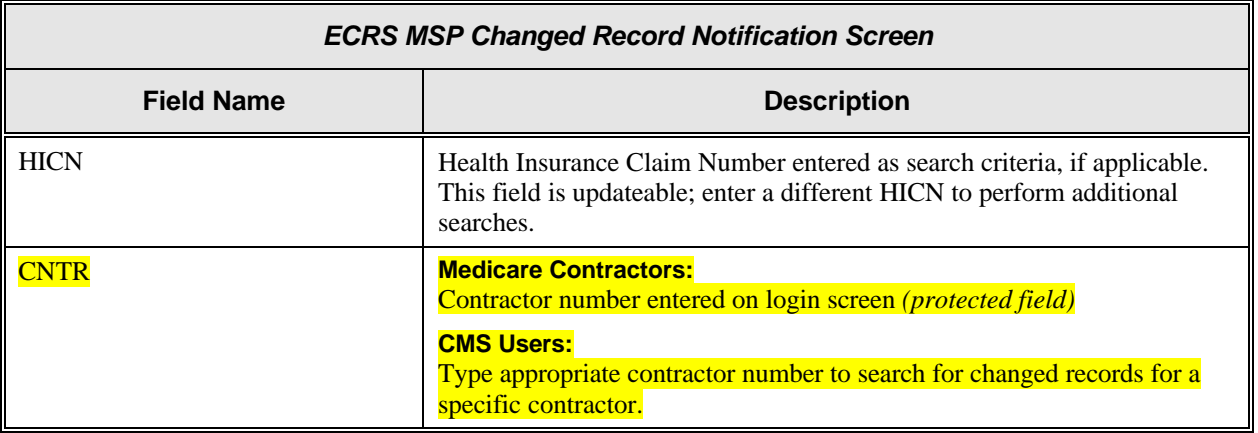

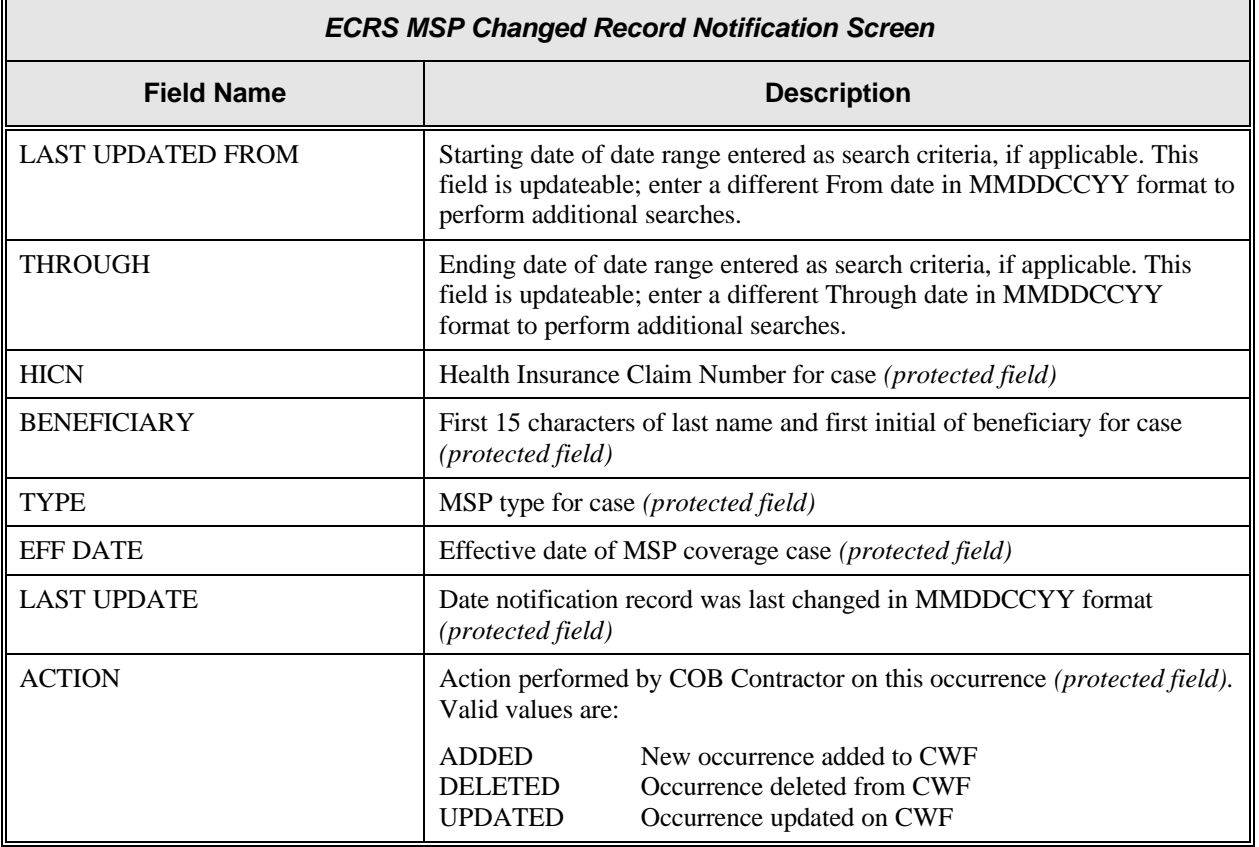

### **Process**

Routinely check this screen to view new notifications.

### **Transportation**

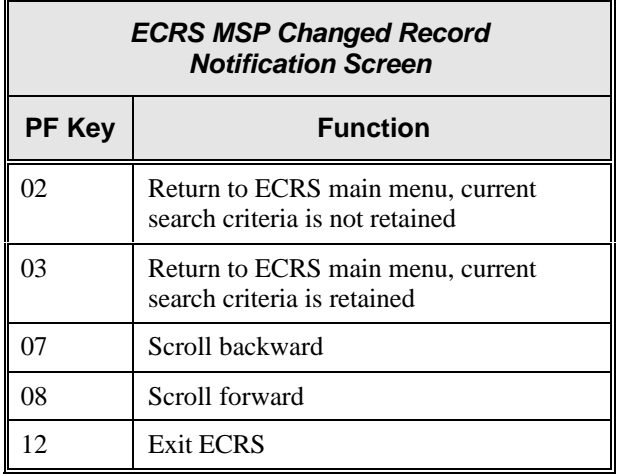

#### **Notes:**

#### **ECRS CICS Messages**

This chapter contains a chart of ECRS CICS error messages. The chart also provides you with actions to take to resolve the errors.

### **ECRS CICS Error Message Chart**

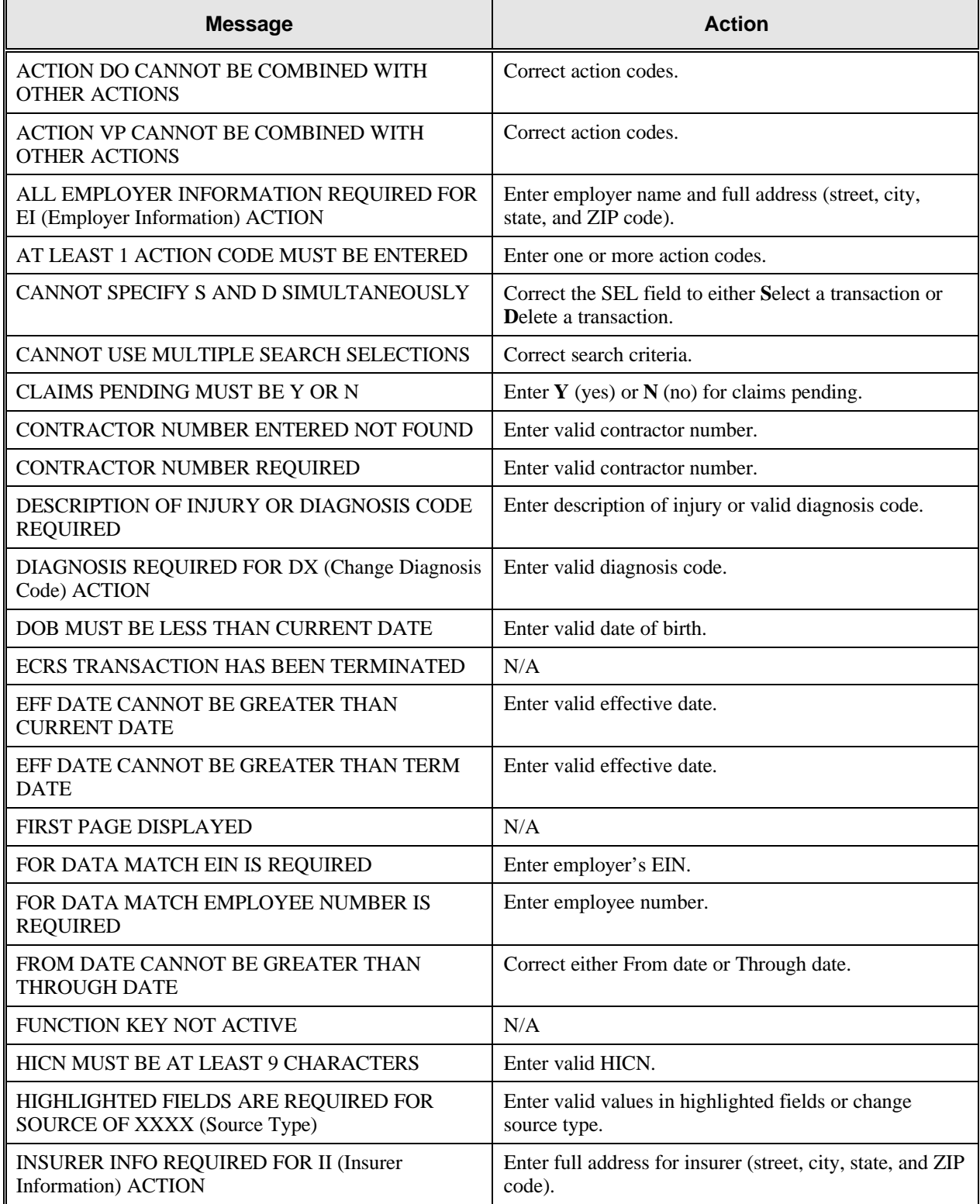

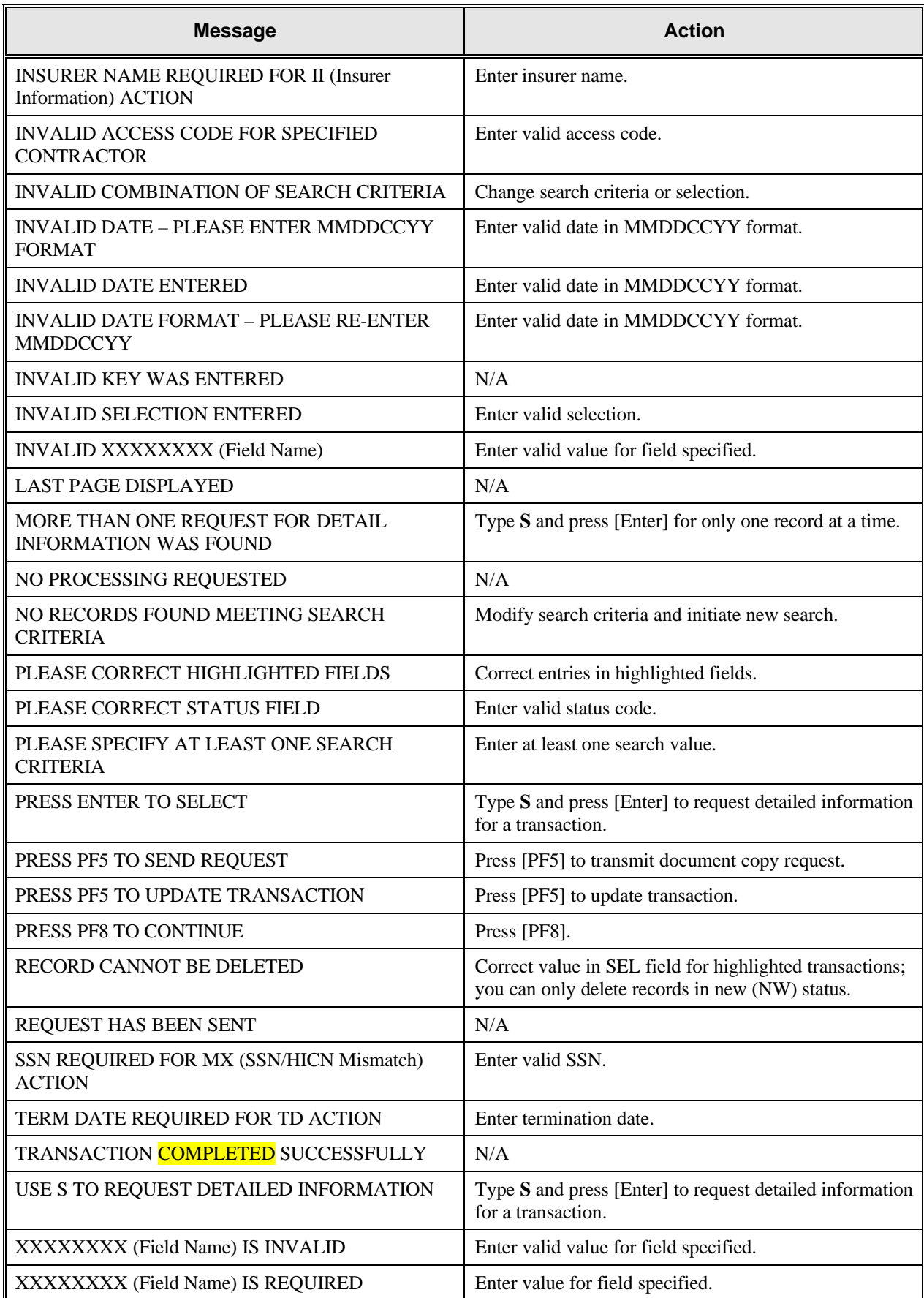

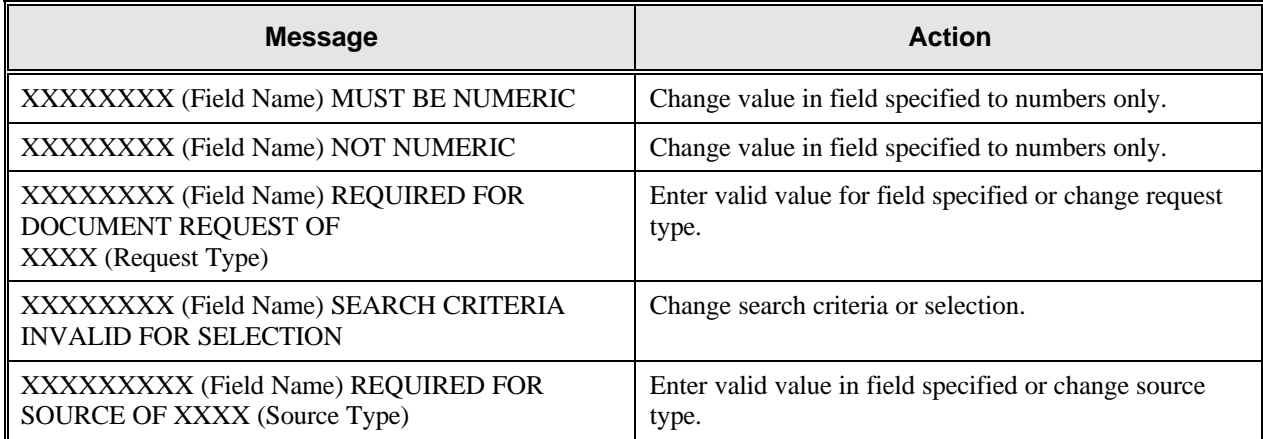

#### **Notes:**

### **Glossary**

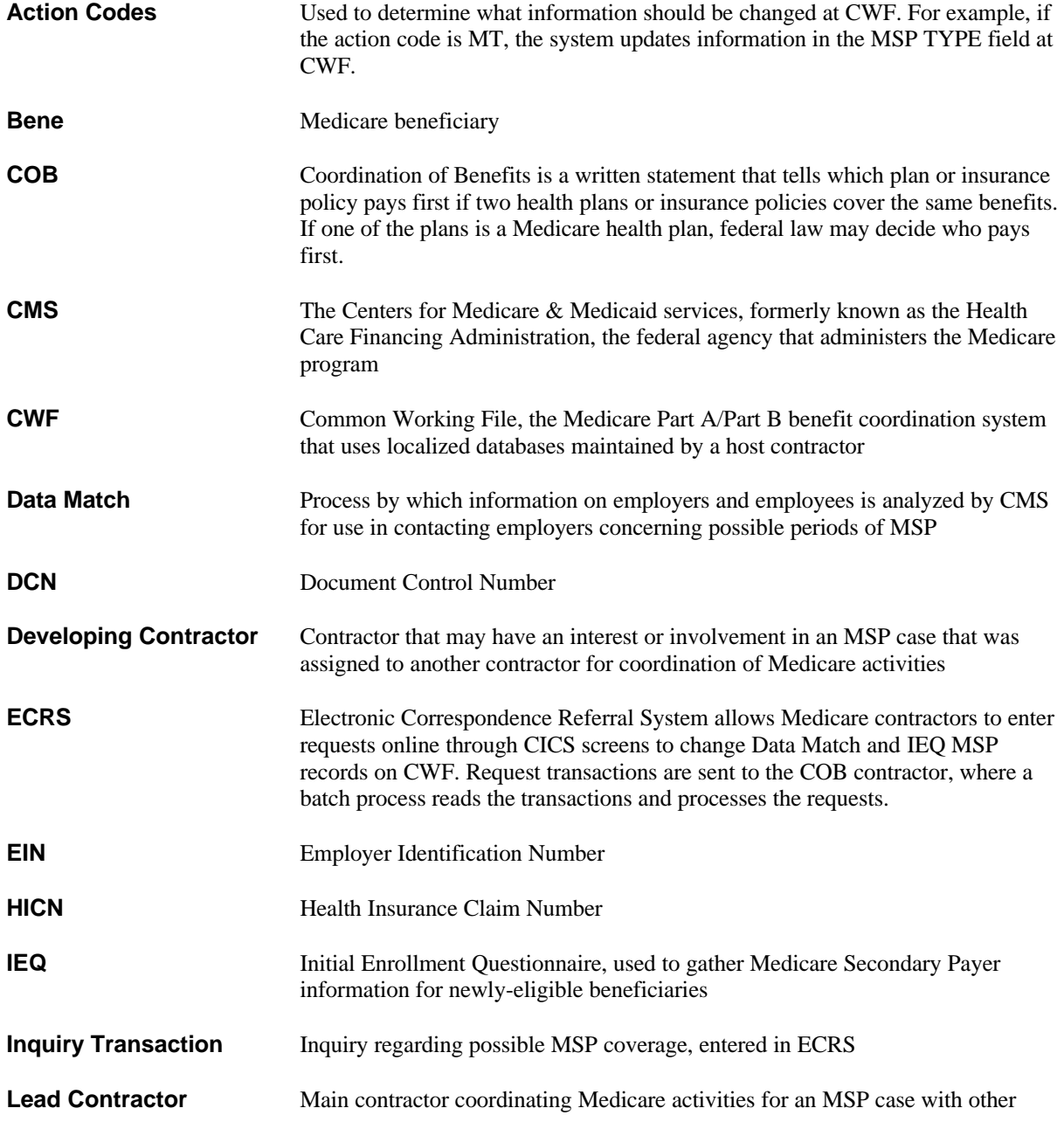

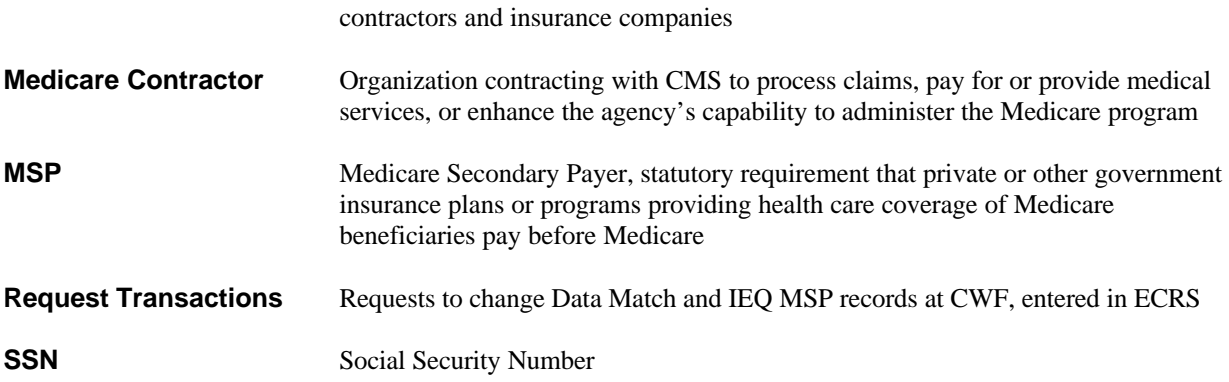

Attachment 2

#### **Electronic Correspondence Referral System (ECRS) Version 3.0 Enhancements**

The following enhancements are included as part of version 3.0:

- **A new ECRS Logon Screen is displayed after the ECRS Splash Screen.** 
	- Separate logon fields are provided for Medicare contractors and CMS users.
	- $\bullet$  Information entered in representative name and phone number fields is captured and carried to the Common Working File (CWF) Referral, Medicare Secondary Payer (MSP) Inquiry, and Document Copy screens as long as the user is logged on to the ECRS system.
	- ¤ A bulletin board was added to display messages from the Coordination of Benefits Contractor (COBC).

• **ECRS Main Menu:** 

- $\bullet$  The access code was moved to the ECRS Logon Screen.
- For CMS users, a contractor number can be entered in the contractor field to view requests and inquiries for any contractor. A contractor number is required to access the MSP Developing Contractor Notification Screen and MSP Changed Record Notification Screen.
- For Medicare contractors, the contractor number displayed is pre-filled from the ECRS Logon Screen.
- **CWF Assistance Request Detail Screens:** 
	- Originating date field is pre-filled by system.
	- Contractor representative and phone number fields are pre-filled from logon screen.
	- $\blacklozenge$  New actions were added:
		- + AI Change attorney information by entering data in informant fields.
		- + EA Request COBC to develop for employer address
		- + LR Add duplicate liability record
		- + PH Add Prepaid Health Plan (PHP) date
		- + RR Generate copy of Right of Recovery Lead Contractor Letter
	- New reason codes were added:
		- + 10 Not processing Used for BOX 10 entries with status of Hold (HD)
		- + 54 100 or more threshold met
		- + 55 20 or more threshold met
		- + 56 OBRA 93 doesn't apply no update
		- + 57 Record already updated
		- + 58 Non Compliant Group Health Plan (GHP)
		- + 59 Employer verified existing record no update.
		- + 60 Invalid Health Insurance Claim Number (HICN)
		- + 61 No Part A entitlement
- + 62 Case Closed no response
- + 63 Development Complete No MSP
- + 64 Letter Sent
- Description for reason code 04 was changed from AT CWF to SENT TO CWF.
- New status code Hold HD was added.
- An additional INFMT REL code of 'D' for Defendant's Attorney was added.
- PHP DATE field was added to page 2 of 2.
- ◆ A comment field was added to allow the COBC to add/respond to comments. The operator ID of the person adding the comment for COBC or Medicare contractor is also saved on the referral.
- **ECRS MSP Inquiry Detail Screens:** 
	- Originating date field is pre-filled by system.
	- Contractor Representative and phone number fields are pre-filled from logon screen.
	- An edit was added to not allow termination date to be equal to effective date.
	- New reason codes were added:
		- + 60 Invalid HICN
		- + 61 No Part A entitlement
		- + 62 Aged for no response
		- + 63 Development Complete No MSP
	- ¤ An additional INFMT REL code of 'D' for Defendant's Attorney was added.
	- ◆ A Yes/No Send to CWF field was added to allow contractors to indicate whether the inquiry should be sent to CWF. The indicator defaults to Y, unless the informant relationship is D (defendant's attorney). In that case, the indicator defaults to N and cannot be over keyed.
	- On page 2 of 2 the REP TYPE field was repositioned to allow additional space for comments.
	- ◆ A comment field was added to allow the COBC to add/respond to comments. The operator ID of the person adding the comment for COBC or Medicare contractor is also saved on the inquiry.

### • **ECRS MSP Inquiry List and ECRS CWF Assistance Request List Screens:**

- Contractor Number and Originating Date columns were added.
- ◆ Beneficiary Name column was removed.
- ¤ A Contractor Number search field was added for CMS Users.
- The lists of transactions are now sorted in HICN, Contractor Number, Status, Last Update, User ID, Document Control Number order.

### • **ECRS MSP Lead Contractor Assignment Screen:**

- ¤ A Contractor Number search field was added for CMS Users.
- The Last Update field was changed to display Originating Date.

### • **ECRS Developing Contractor For Lead Screen:**

- The Last Update field was change to display Originating Date.
- **ECRS MSP Developing Contractor Notification Screen:** 
	- ◆ A Contractor Number search field was added for CMS Users.
	- The Last Update column was changed to display Originating Date.
- **ECRS MSP Changed Record Notification Screen:** 
	- ◆ A Contractor Number search field was added for CMS Users.

For questions or issues please email, COB@ghimedicare.com. If you have a question regarding any of the screen changes noted above, please contact Alberta Smythe (COBC) at (646) 458-6694.